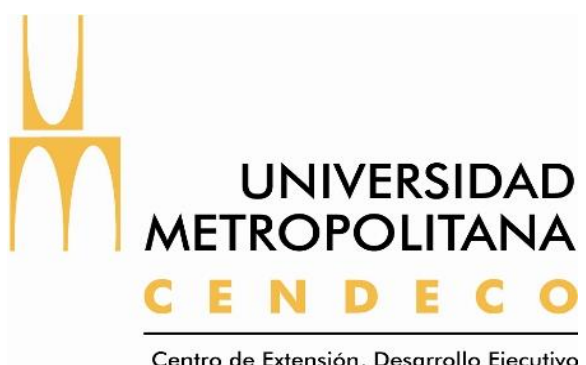

Centro de Extensión, Desarrollo Ejecutivo y Consultoría Organizacional

# **Manual de la parte web del sistema BBGames**

# Índice

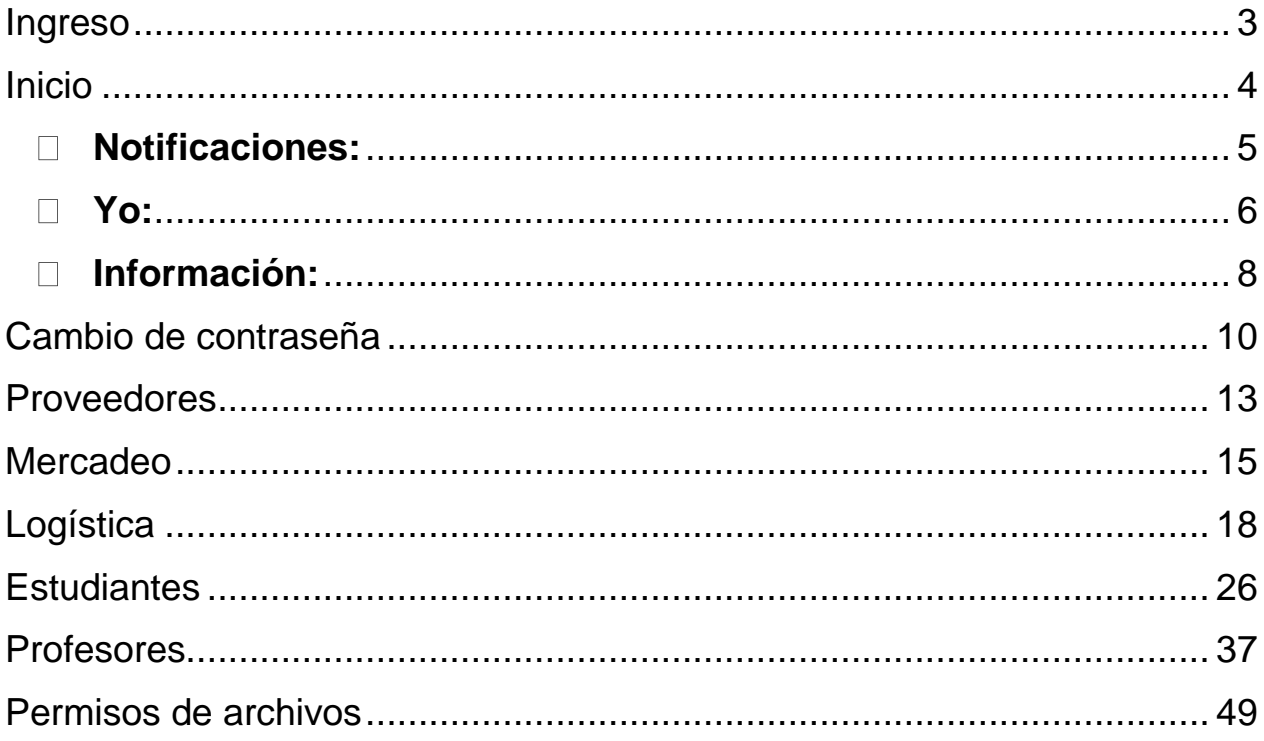

### **Ingreso**

<span id="page-2-0"></span>Para ingresar a la página del sistema escriba el siguiente link en su explorador de Internet preferido.

### **http://pleyades.unimet.edu.ve**

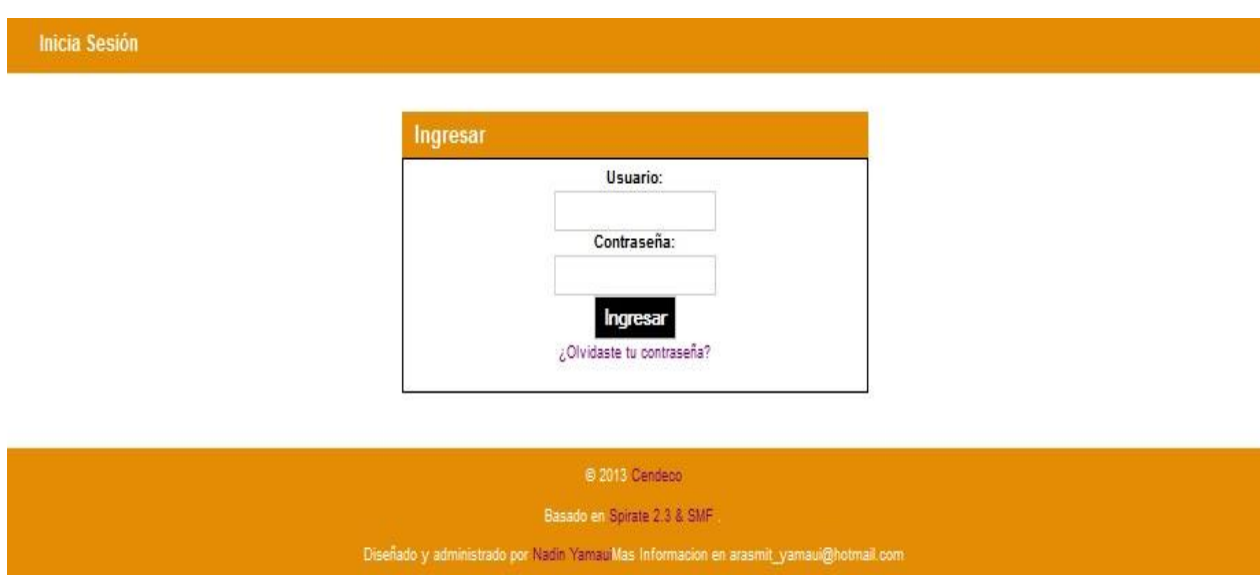

Una vez cargada la página, visualizará lo siguiente:

En el recuadro "Usuario" ingrese su número de cédula.

En el recuadro "Contraseña" ingrese la clave que ha creado anticipadamente para su usuario. En el caso de que este entrando por primera vez al sistema, escriba la siguiente clave predeterminada: Cendeco (con C mayúscula).

Seguidamente, de click al recuadro "Ingresar".

 Nota: En caso de que haya olvidado su contraseña puede hacer click en "¿Olvidaste tu contraseña?". Para mayor información vea en el manual la sección Cambio de contraseña.

# **Inicio**

<span id="page-3-0"></span>Luego de cargar la página, visualizará lo siguiente:

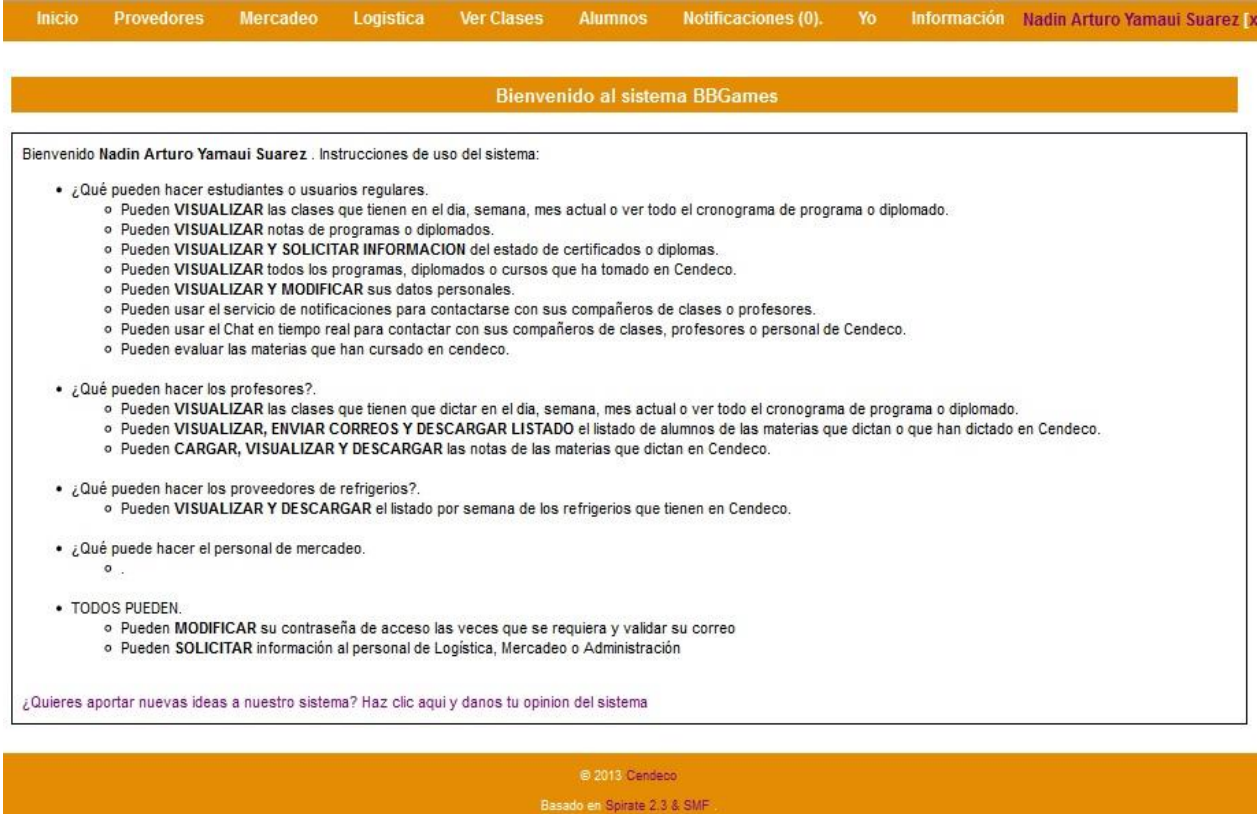

Se presenta un pequeño instructivo en el medio. En la barra superior las pestañas disponible. Y a la derecha de la barra, su nombre. Justo al lado observará una "X" en la cual puede cerrar su sesión.

 Según su cargo o función, sólo podrá visualizar y entrar en determinadas secciones de la página.

Todos (con excepción de los proveedores) pueden visitar las secciones: Notificaciones, Yo e Información.

### <span id="page-4-0"></span>**Notificaciones:**

Al hacer click en "notificaciones" de la barra superior, se cargará la siguiente página:

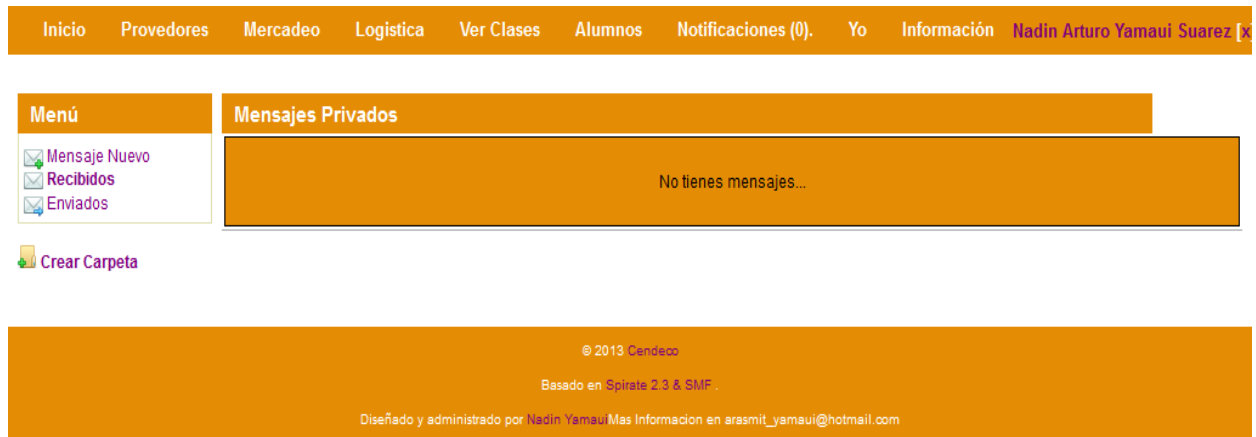

En esta sección, el usuario podrá revisar los mensajes privados que haya recibido o enviado a otro usuario. Adicionalmente, puede crear y organizar carpetas para sus mensajes.

 Para escribir y enviar un mensaje privado a otro usuario, haga click en "Mensaje Nuevo".

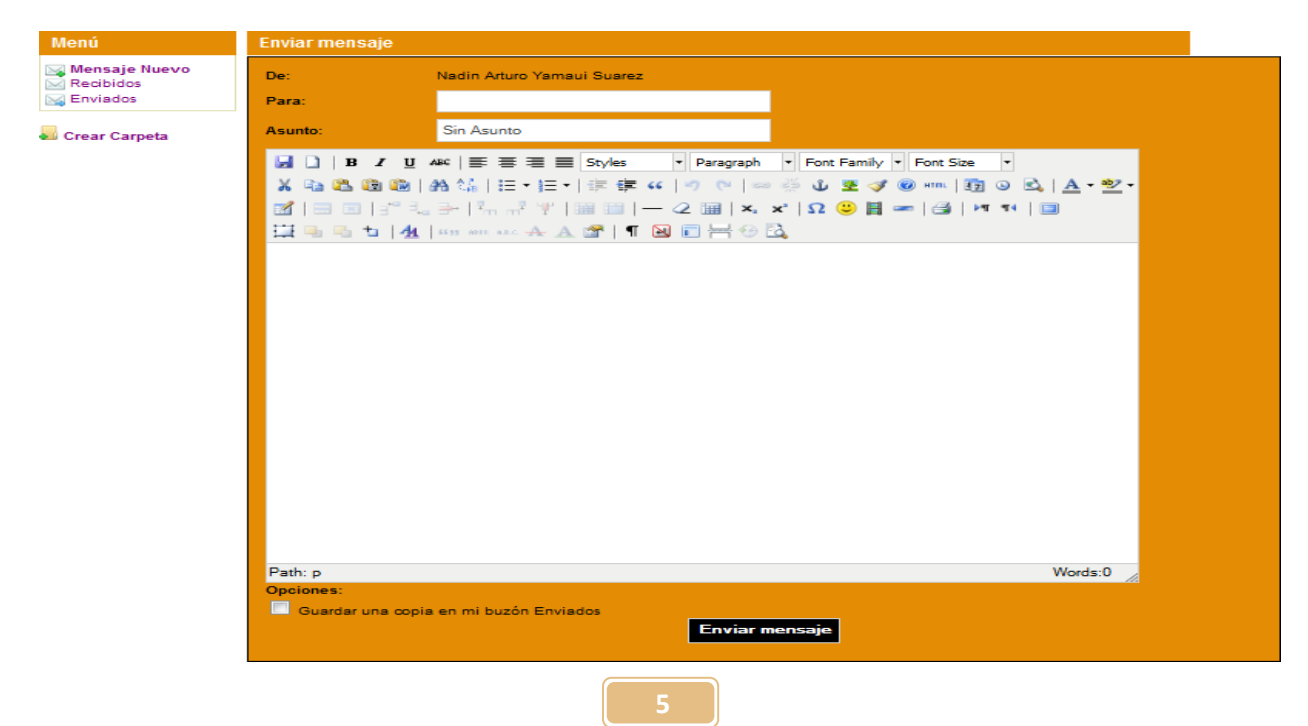

En esta nueva ventana se presenta el formato para enviar un mensaje. En la casilla "Para" debe escribir el correo registrado en el sistema del usuario al que quiere escribir. Seguidamente, en la casilla "Asunto" coloque el propósito del mensaje. En el recuadro blanco escriba su mensaje; en los botones de arriba se ofrecen distintas herramientas para la edición de su escrito. Al terminar, puede elegir guardar una copia en mi buzón "Enviados", seleccionado la última casilla. Finalmente, haga click en "Enviar mensaje".

 Para visualizar su bandeja de mensajes enviados, haga click en "Enviados".

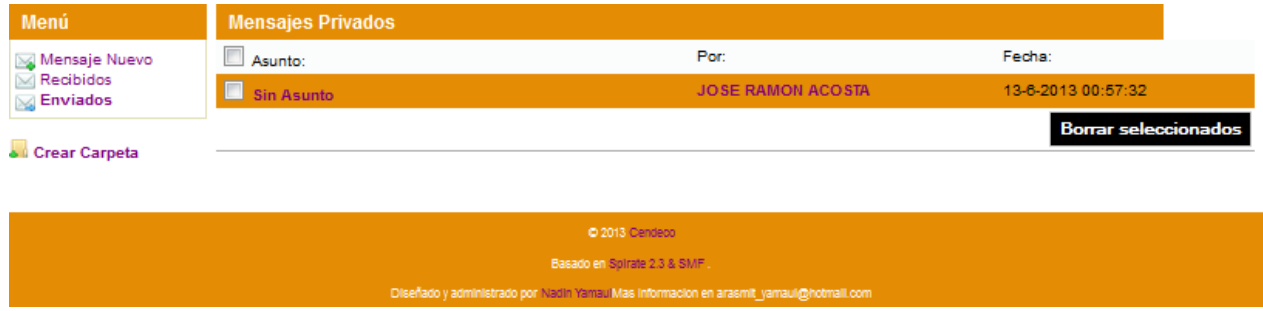

En esta ventana puede visualizar sus mensajes enviados y borrar los que desee.

#### <span id="page-5-0"></span>**Yo:**

Al pasar el ratón sobre la sección "Yo" se desplegará la siguiente ventanita:

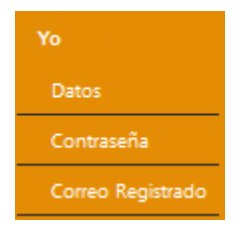

### • En Datos:

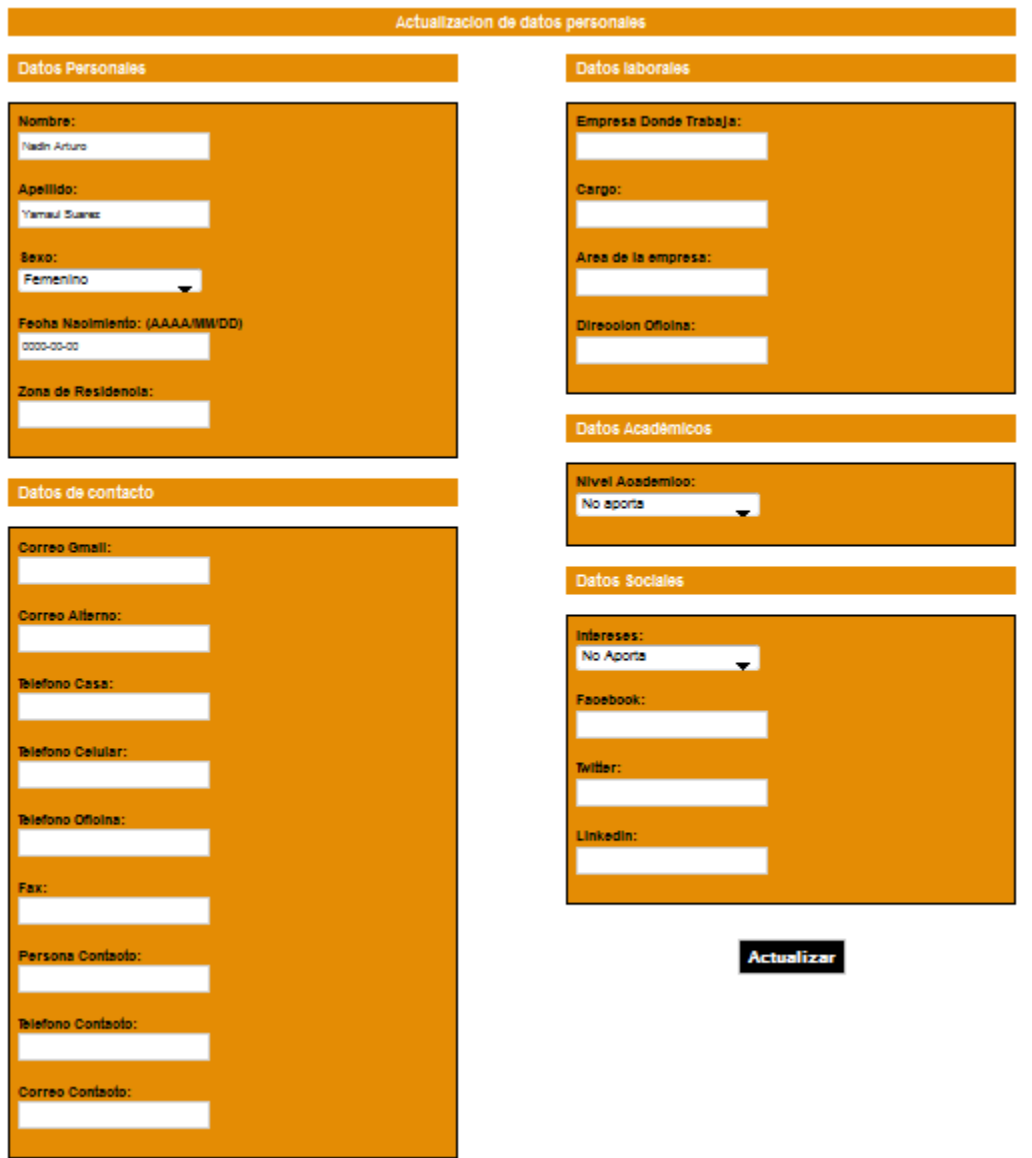

Puede ver, modificar y actualizar sus datos personales en las casillas correspondientes.

En Contraseña:

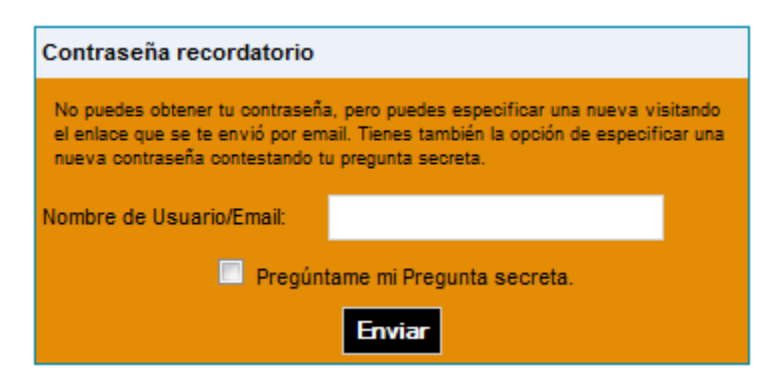

Puede cambiar su contraseña de usuario u obtener una nueva mediante su correo electrónico.

En Correo Registrado:

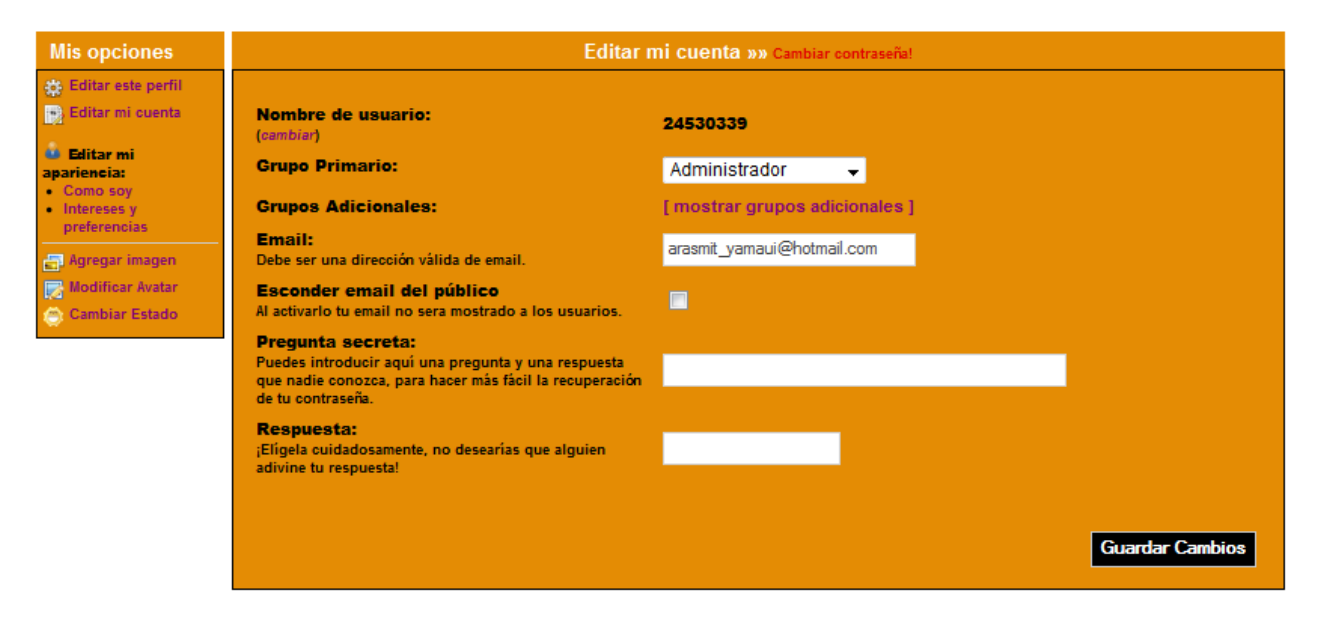

En esta ventana puede observar los datos de su cuenta.

#### <span id="page-7-0"></span>**Información:**

En esta sección puede solicitar información al personal de Cendeco. Se visualizará la siguiente página:

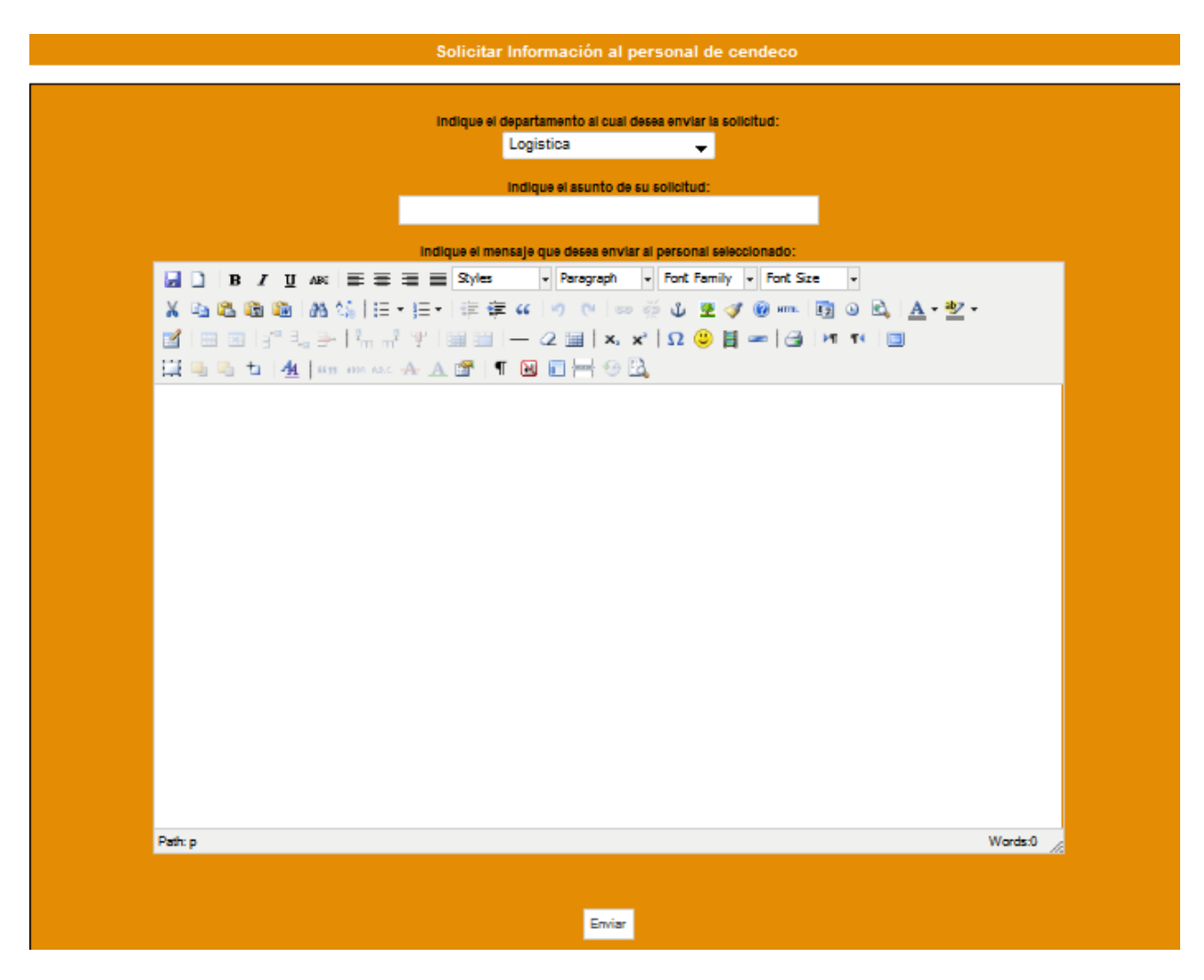

En el primer recuadro seleccione el departamento al que va dirigido la solicitud o información.

En el segundo recuadro indique el asunto.

Y finalmente puede escribir lo que necesita.

Terminado el texto presione el botón Enviar.

# **Cambio de contraseña**

<span id="page-9-0"></span>En caso de que hayas olvidado tu contraseña has click en el botón "¿Olvidaste tu contraseña?" en el inicio de la página.

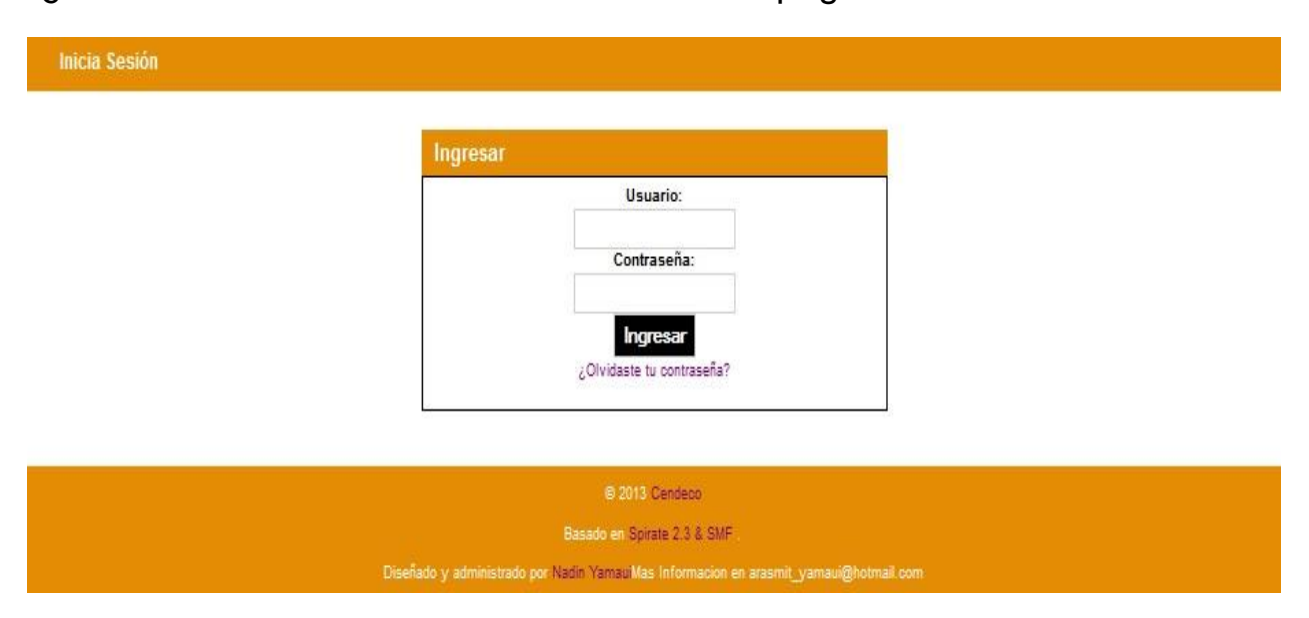

Seguidamente, observarás la siguiente página:

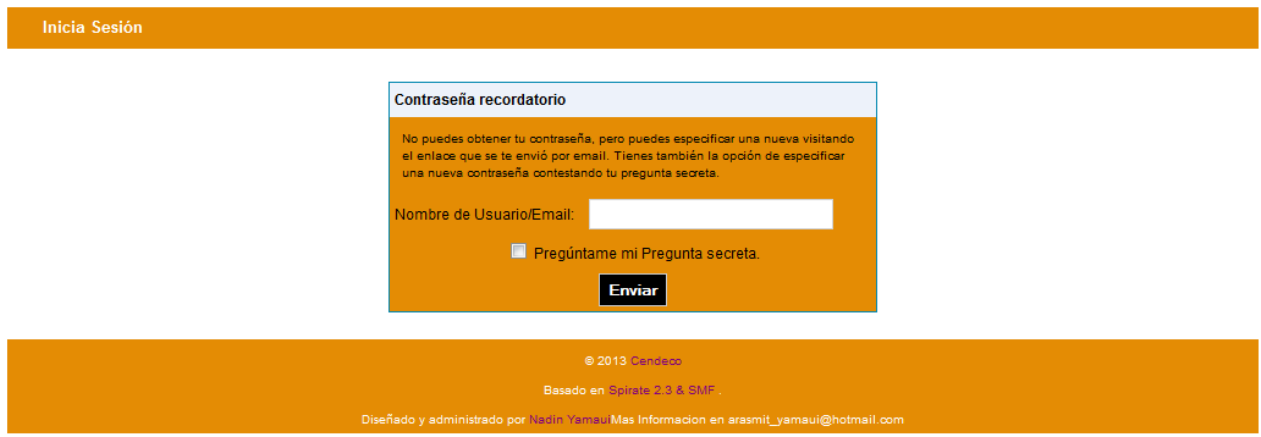

En el recuadro Nombre de Usuario/Email: coloca tu número de cedula o el correo que tengas registrado en el sistema. Luego, has click en el botón Enviar. Finalmente observarás la siguiente ventana:

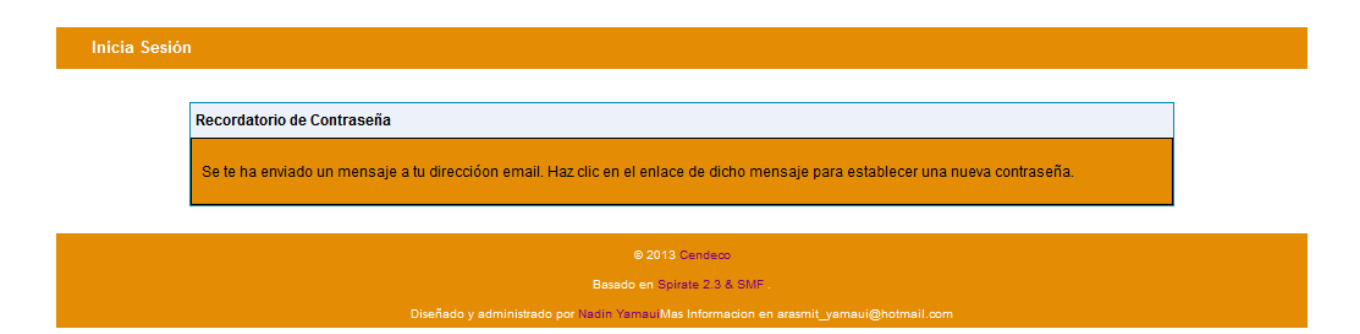

Revisa tu bandeja de correos recibidos. Te recomendamos agregar a Cendeco a la lista de contactos de tu correo personal para evitar que los correos caigan en la bandeja de Spam. Busca el correo recibido con el enlace, como se muestra en la siguiente imagen:

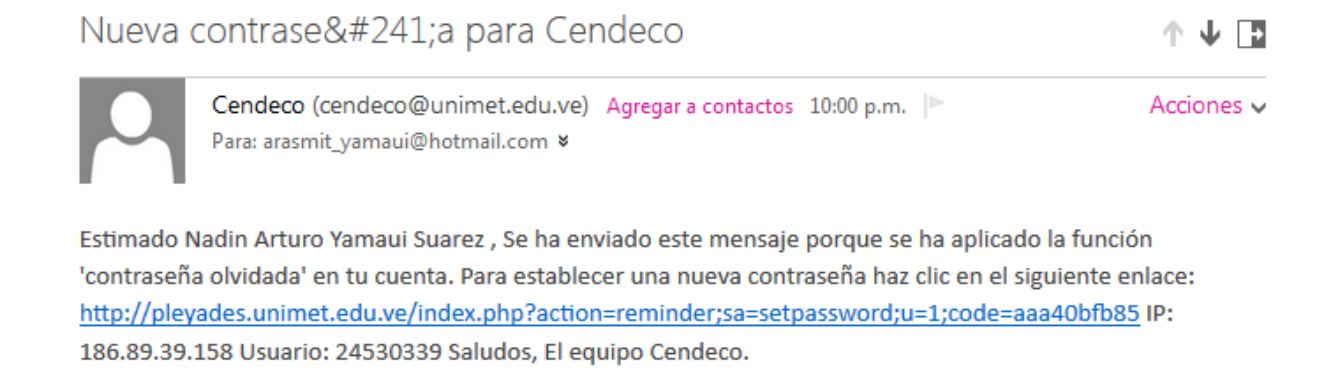

#### Seguidamente, has click en el enlace y te llevará a la siguiente página:

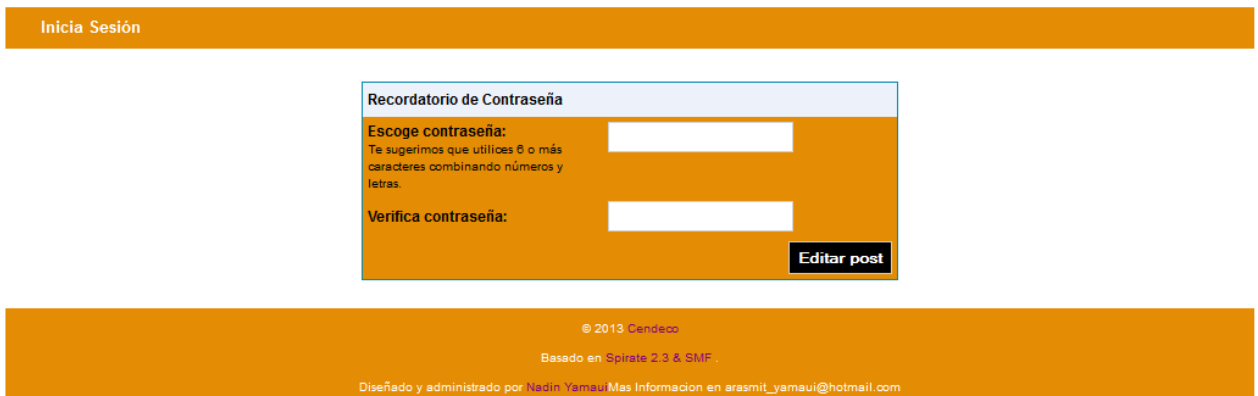

En esta ventana, escoge una nueva contraseña de 6 caracteres o más, combinando números y letras. Luego, verifica de nuevo tu contraseña y finalmente has click en el botón Editar post.

Serás direccionado a la página principal, con tu usuario y contraseña ya colocados:

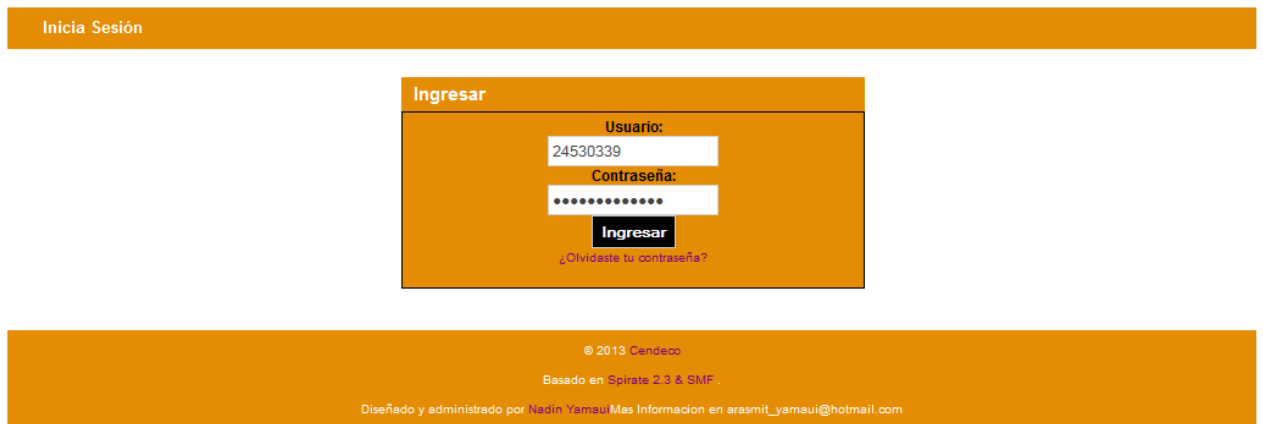

Para finalizar el proceso has click en Ingresar y ya podrás acceder al sistema.

# **Proveedores**

<span id="page-12-0"></span>Luego de ingresar a la página, los proveedores pueden visualizar y descargar el listado por semana de los refrigerios que tienen en Cendeco.

 Al pasar el mouse por la casilla "Proveedores" ubicada en la barra superior, verán "Comidas en línea", al hacer click visualizarán la siguiente página:

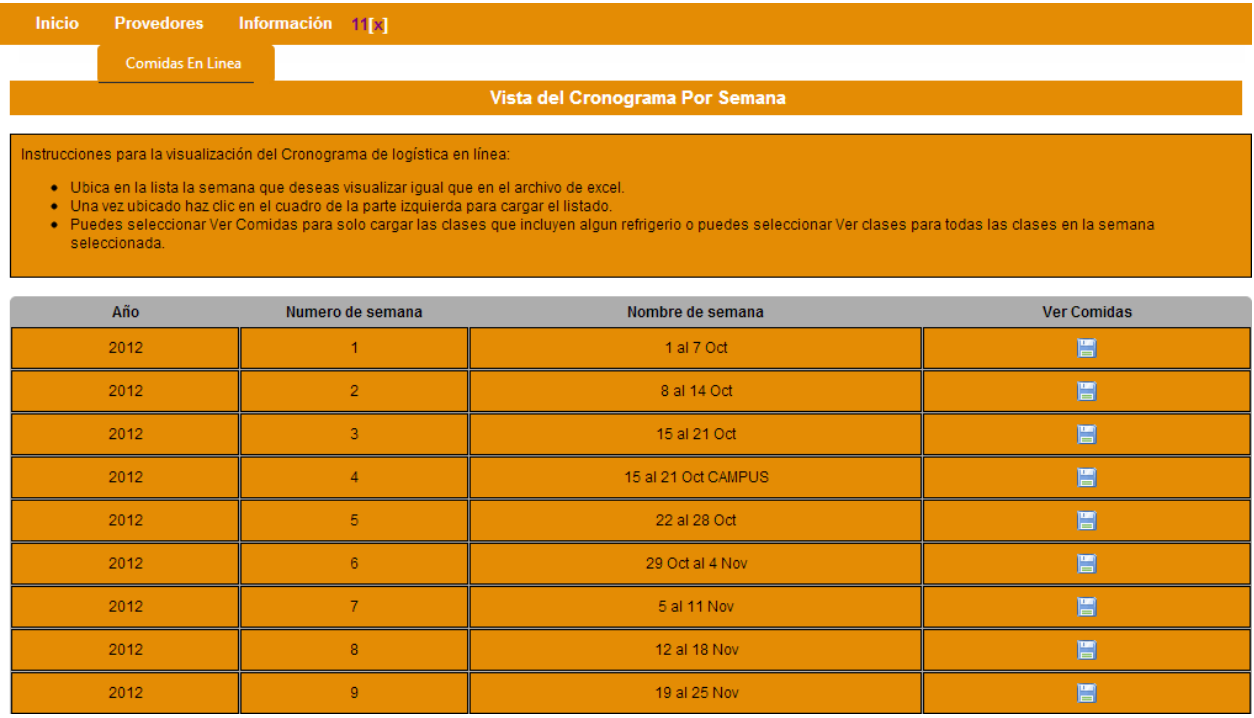

Se presenta una lista ordenada por año académico y semana. El proveedor puede ubicar la semana que desea visualizar y seguidamente hacer click en el recuadro azul de la columna "Ver Comidas".

Vista del Cronograma Por Semana

Haz clic aqui para ver descargar en tu computadora(no sirve).

instrucciones para la visualización del Cronograma de logística en línea:

+ Este listado es unicamente para visualización en modo de SOLO LECTURA NO SE PUEDEN REALIZAR CAMBIOS

Haz click aqui para ordenar por Aula. de manera Ascendente

Haz click aqui para ordenar por Fecha. de manera Ascendente

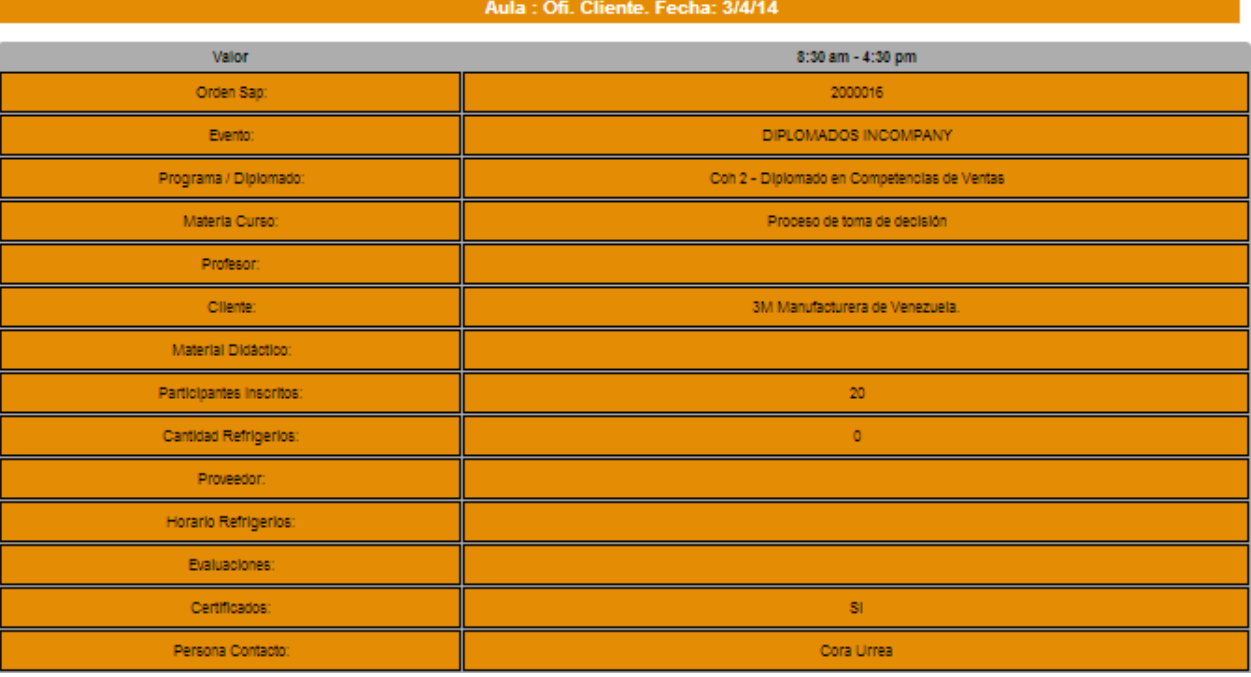

En esta ventana puede observar el cronograma, por los momentos no puede ser descargado en su computadora, pero esta opción estará disponible en futuras versiones.

Puede ordenar la lista por Aula o Fecha de manera ascendente, según su comodidad.

La tabla se encuentra divido por dos columnas. A la izquierda el Valor correspondido a las filas, como el profesor, la materia, el evento, etc. En la columna izquierda la hora especificada y la información correspondiente a los valores.

# **Mercadeo**

<span id="page-14-0"></span>Luego de ingresar a la página, el personal de mercadeo puede enviar boletines a los usuarios en Cendeco y visualizar los productos que son dictados en Cendeco.

\* Al pasar el mouse por la casilla "Mercadeo" ubicada en la barra superior, verán "Enviar Boletines", al hacer click visualizarán la siguiente página:

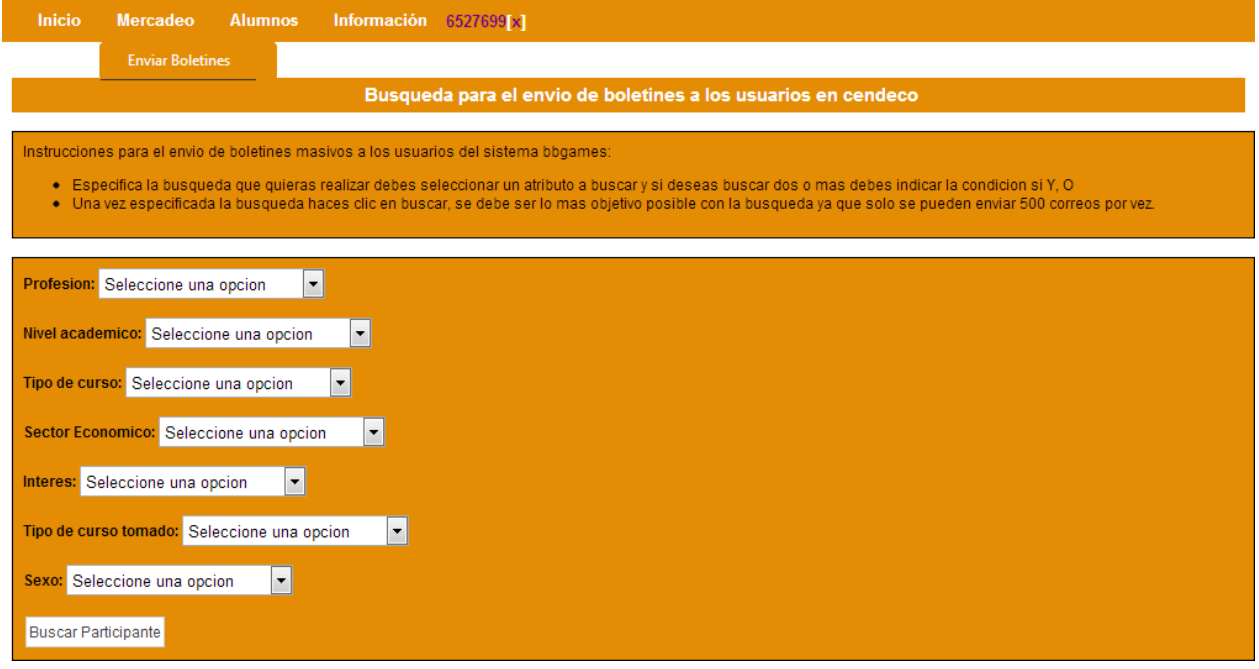

En esta página visualizará un listado donde podrá elegir a quiénes enviar el boletín de acuerdo al campo que seleccione. Luego de haber seleccionado sus opciones, haga click en Buscar Participante. Si desea enviar un boletín a todos los usuarios registrados no indique ninguna opción y haga click en Buscar Participante

Seguidamente, visualizará la siguiente página:

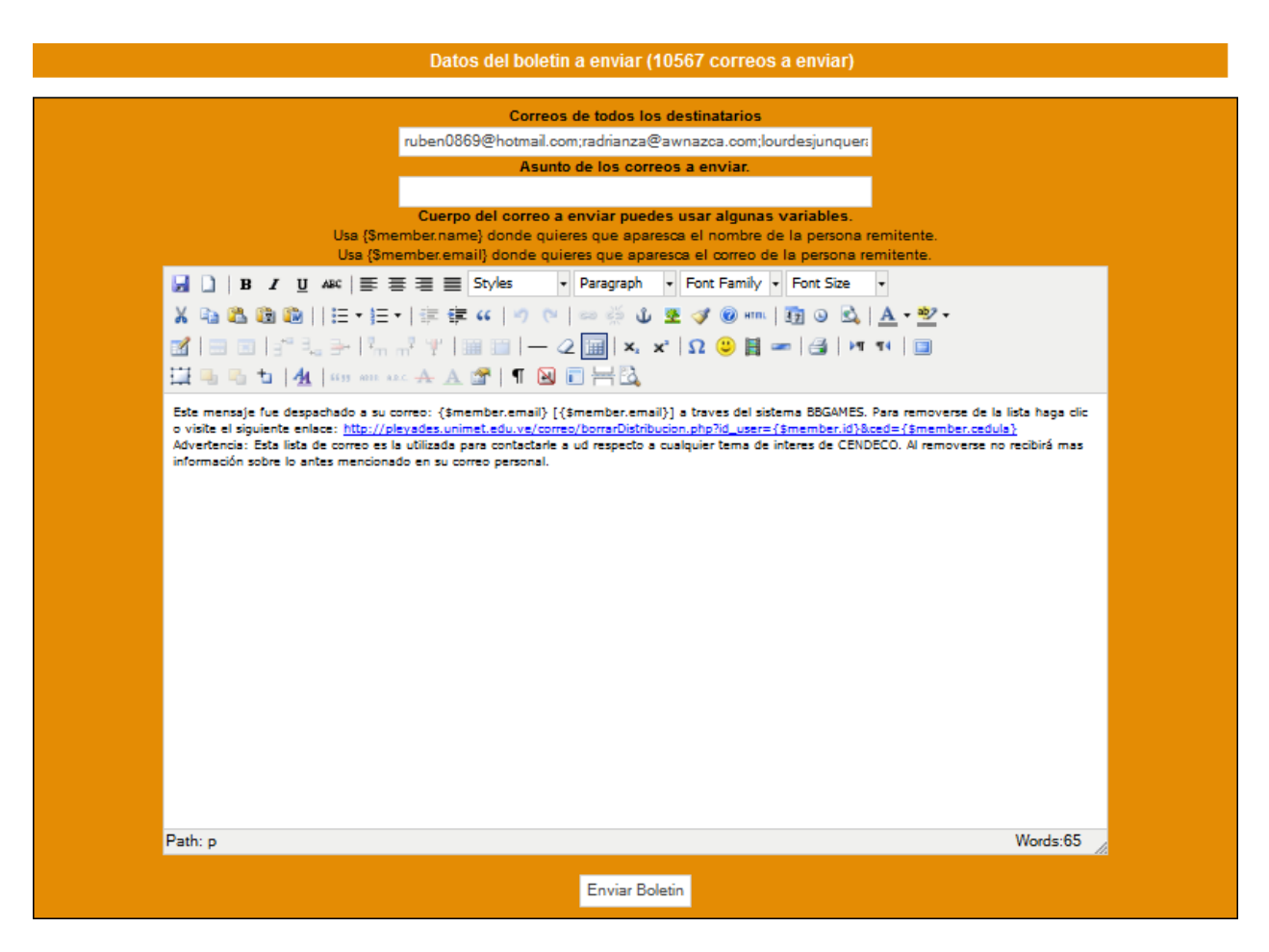

En esta ventana aparecen todos los destinatarios que seleccionó previamente, En la barra superior encontrara la cantidad de correos a enviar. Puede indicar el asunto de su correo y redactar su correo.

 Nota: El método de envio de correo permite colocar ciertos datos del usuario en el correo a enviar como lo son su nombre y su correo registrado, para colocar el nombre de usuario en algún texto del correo o asunto se debe colocar {\$member.name} si se desea colocar el email {\$member.email}

Ejemplo: Hola {\$member.name} tu correo es {\$member.email}, al enviar este correo los campos indicados serán sustituidos por el nombre y el correo de la persona a la cual se le está enviando el correo electrónico.

Finalmente presione Enviar Boletín para enviar el correo.

 Al pasar el mouse por la casilla "Alumnos" ubicada en la barra superior, verán "Alumnos", al hacer click visualizarán la siguiente página:

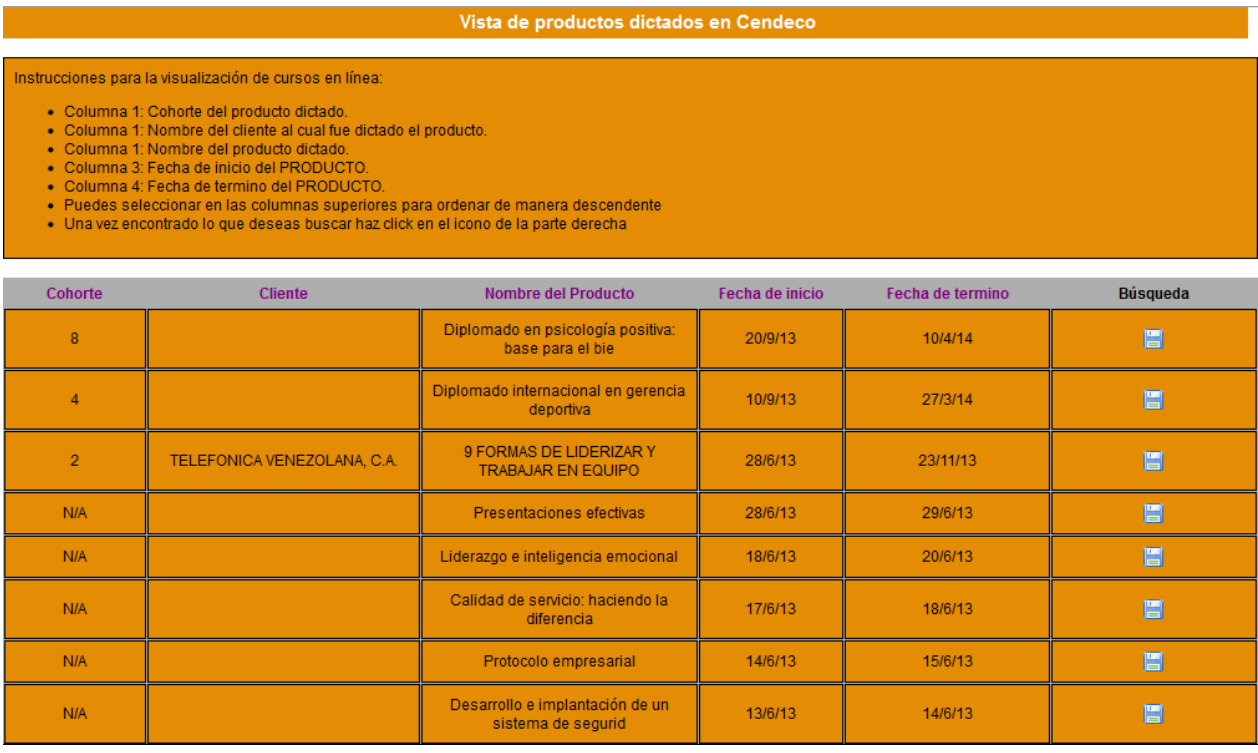

En esta sección podrán chequear una lista completa de: los productos dictados en Cendeco, la fecha de inicio y culminación, el número de cohorte, y el cliente. Para ver los alumnos de cada producto, haga click en el diskette de la columna de la derecha. Y aparecerá una ventana con todos los datos de los alumnos que estén inscritos en ese producto académico.

# **Logística**

<span id="page-17-0"></span>Luego de ingresar a la página, el personal de logística puede ver los cronogramas, ver y cargar notas, ver el listado de alumnos, ver, modificar y subir nuevos materiales didácticos, ver el record de asistencias de los alumnos, ver las evaluaciones otorgadas a los profesores por los alumnos.

 Al pasar el mouse por la casilla "Logística" ubicada en la barra superior, se desplegará un menú con diferentes opciones. En la primera opción pueden descargar el cronograma en archivo Excel para sus computadoras. En la segunda opción lo visualizarán en línea de la siguiente manera:

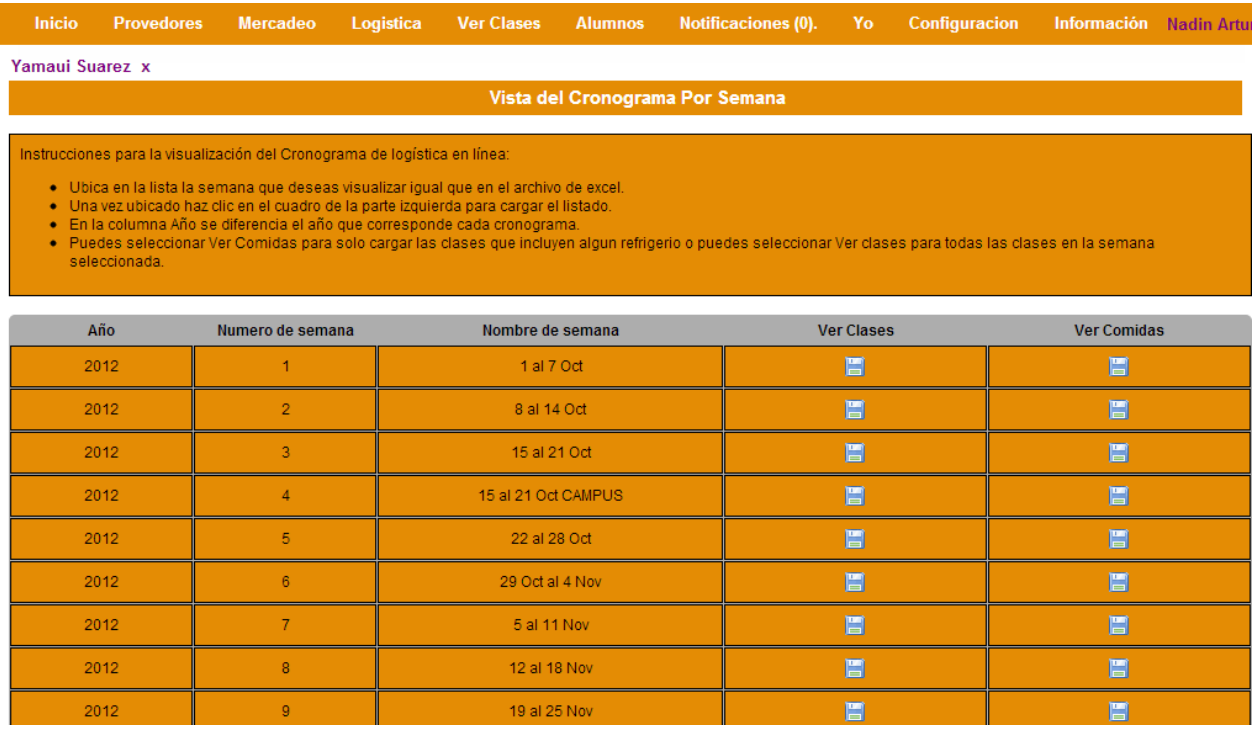

Se presenta una lista ordenada por año académico y semana. Puede ubicar la semana que desea visualizar y seguidamente hacer click en el recuadro azul de la columna "Ver Comidas", si desea ver solo las clases que tienen refrigerios y/o almuerzos, puede hacer click en "Ver Clases" y visualizara todas las clases registradas.

Vista del Cronograma Por Semana

Haz clic aqui para ver descargar en tu computadora(no sirve).

Instrucciones para la visualización del Cronograma de logística en línea:

+ Este listado es unicamente para visualización en modo de SOLO LECTURA NO SE PUEDEN REALIZAR CAMBIOS

Haz click aqui para ordenar por Aula. de manera Ascendente

Haz click aqui para ordenar por Fecha. de manera Ascendente

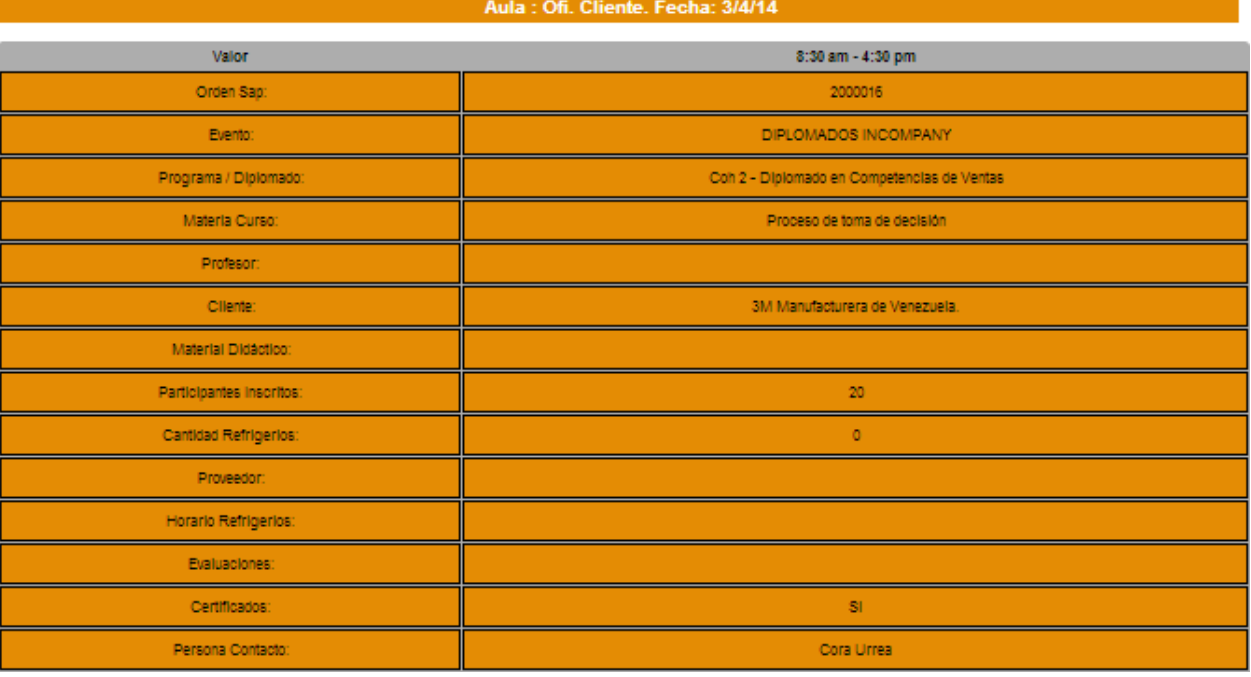

En esta ventana puede observar el cronograma, por los momentos no puede ser descargado en su computadora, pero esta opción estará disponible en futuras versiones.

Puede ordenar la lista por Aula o Fecha de manera ascendente, según su comodidad.

La tabla se encuentra divido por dos columnas. A la izquierda el Valor correspondido a las filas, como el profesor, la materia, el evento, etc. En la columna izquierda la hora especificada y la información correspondiente a los valores.

Al hacer click en la opción del menú desplegable que marca "Material", se cargará la siguiente página:

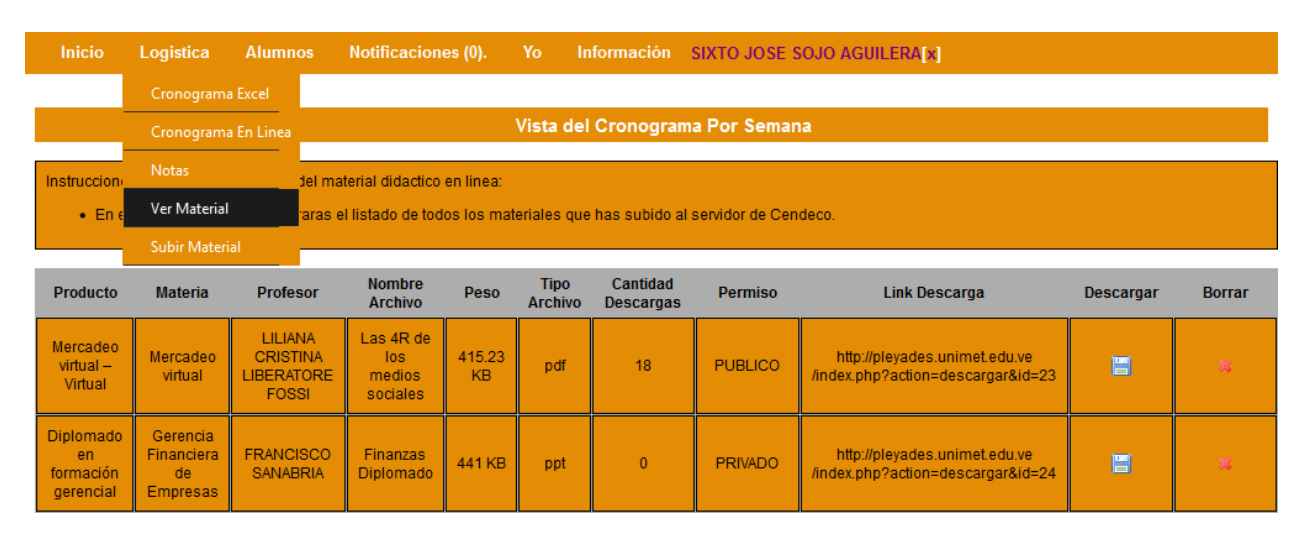

En esta sección observará un listado de todos los materiales que han subido al servidor. Cada uno identificado de acuerdo a los campos que se observan. (La descarga de materiales está condicionada por ciertos permisos, véase a la parte de Subir Material Permisos) En el recuadro azul de la columna "Descargar" puede bajar el archivo a su computadora. Y en la última columna "Borrar" eliminará el material del servidor.

Al hacer click en la última opción "Subir Material" del cuadro desplegable, visualizará lo siguiente:

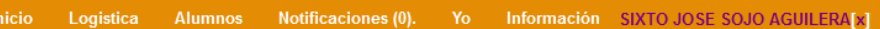

#### Vista de productos dictados

Instrucciones para la administracion de los materiales didacticos de cendeco:

- En el siguiente listado encontraras todos los productos que dictas actualmente en cendeco.<br>• Una vez ubicado haz clic en el cuadro de la parte derecha para visualizar las materias del curso.

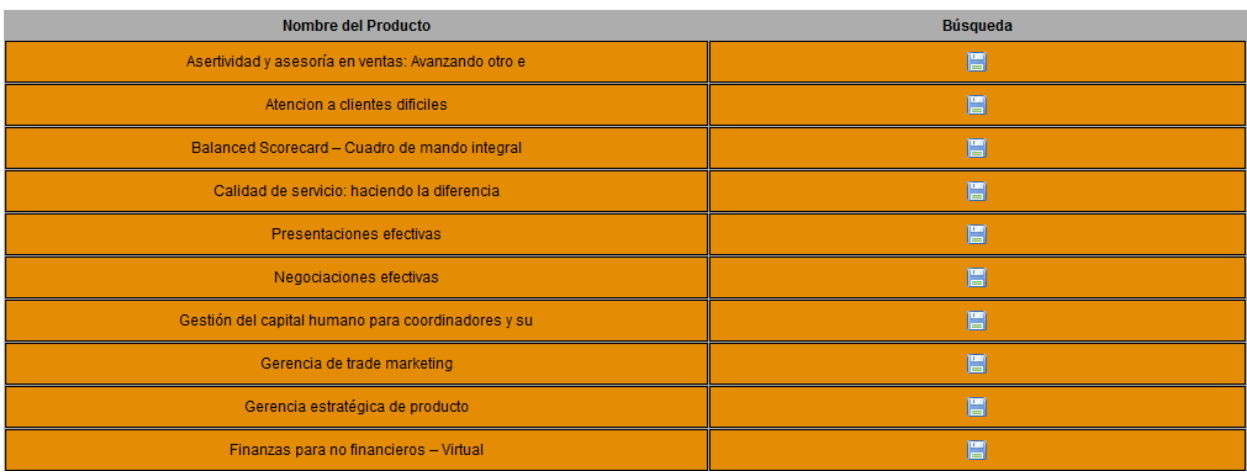

En esta nueva página, observará el listado de productos que son dictados en Cendeco, ubique al que desea subir el material didáctico y haga click en el recuadro azul de la columna de la derecha.

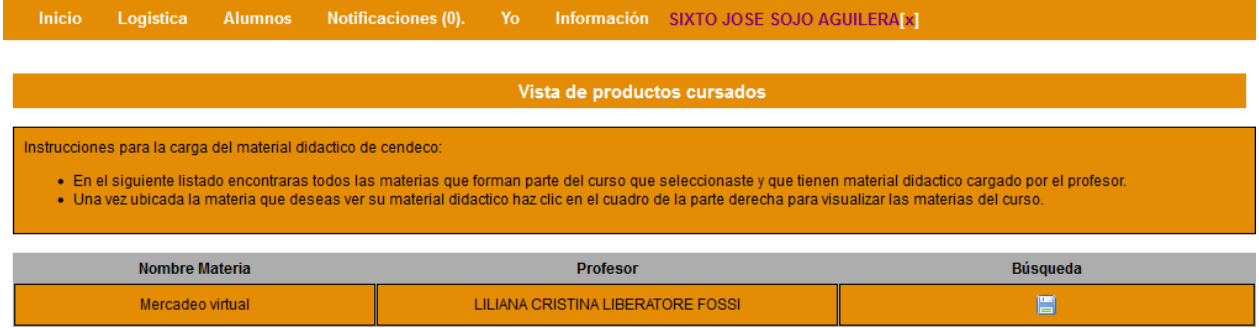

Se cargará una nueva página con el nombre de la materia y del profesor del producto que seleccionó anticipadamente. Seguidamente, haga click en el recuadro azul de la última columna.

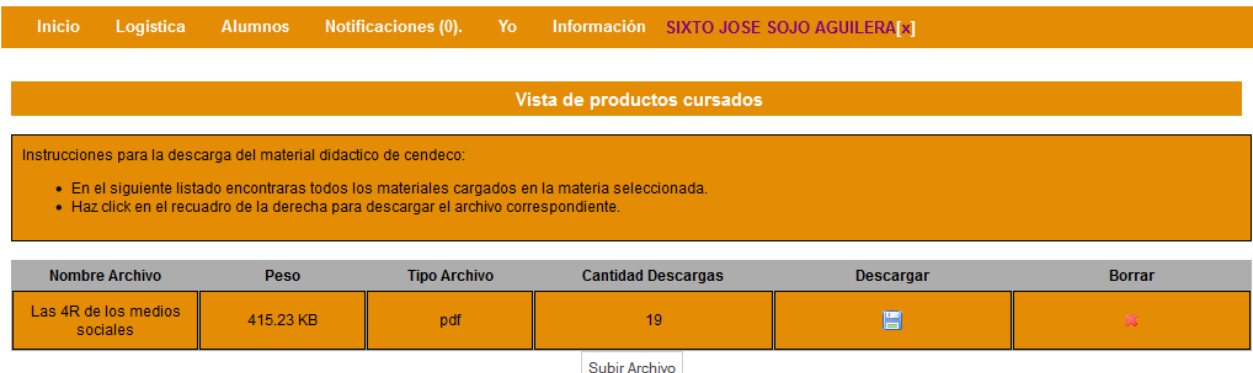

Observará los archivos que han sido cargados al sistema de la materia que seleccionó anteriormente, se encuentran especificados por nombre, peso, tipo de archivo y la cantidad de descargas. Puede descargar dicho archivo haciendo click en el recuadro azul de la columna Descargar, o eliminar el archivo haciendo click en la X de la columna Borrar. Para subir un nuevo archivo, haga click en el botón del final "Subir Archivo", (véase la sección: permisos de archivos)

 Al pasar el mouse por la casilla "Alumnos" ubicada en la barra superior, verán "Alumnos" y "Cargar notas", al hacer click en "Alumnos" visualizarán la siguiente página:

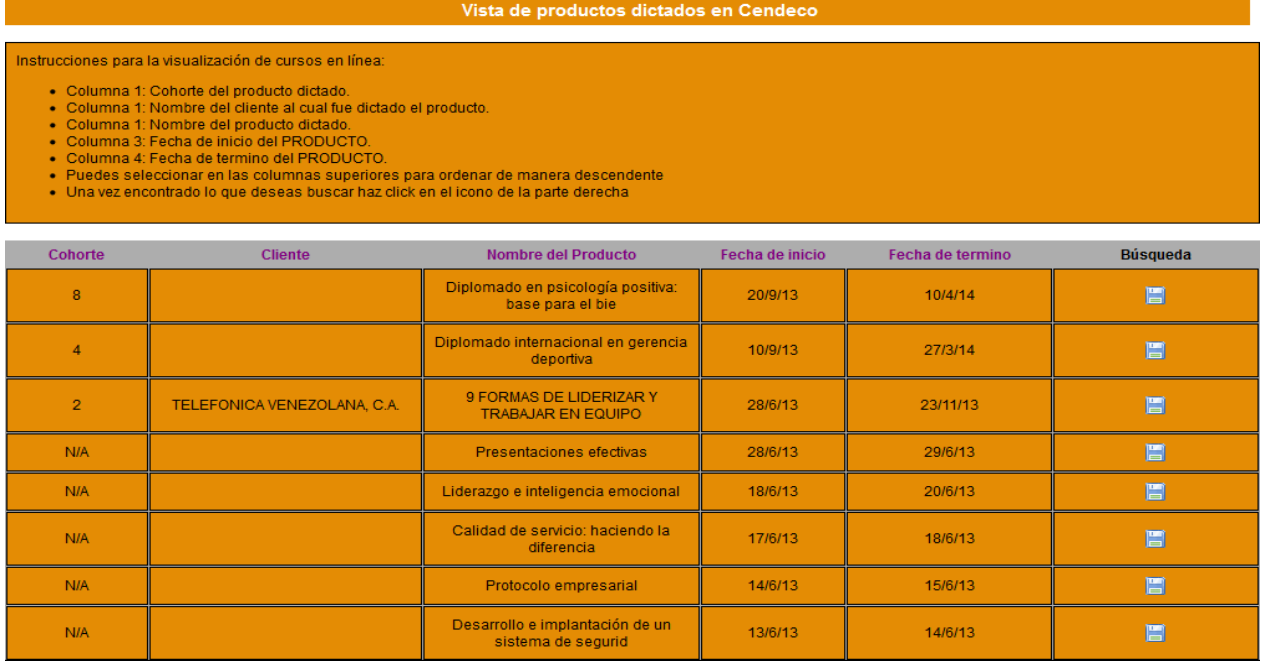

En esta sección podrán chequear una lista completa de: los productos dictados en Cendeco, la fecha de inicio y culminación, el número de cohorte, y el cliente. Elija el producto en el cual desea ver los alumnos y haga click en el recuadro azul de la columna Búsqueda.

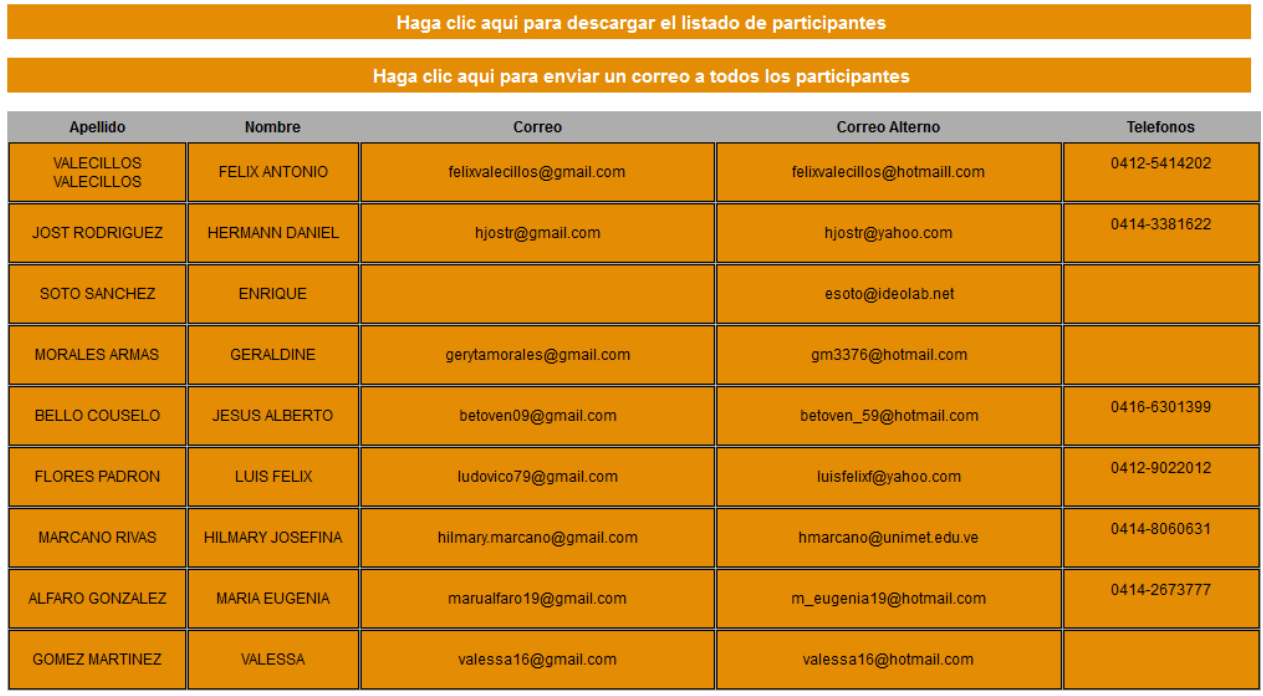

Aquí visualizará la lista de todos los alumnos inscritos en el producto que seleccionó. Especificados por nombre y apellido, correos, y números de teléfono. En la primera barra naranja puede descargar el listado a su computadora en un archivo pdf. En la segunda barra naranja puede enviar un correo a todos los estudiantes del producto.

En la otra sección de "Cargar notas" observarán lo siguiente:

Vista de productos dictados en Cendeco

#### Instrucciones para la carga de notas en línea:

- · En el siguiente listado veras todas los productos que has dictado en cendeco.
- 
- Columna 1: Nombre del producto dictado.<br>• Columna 1: Nombre del producto dictado.<br>• Columna 3: Fecha de termino del PRODUCTO.<br>• Columna 3: Fecha de termino del PRODUCTO.
- · Una vez ubicado el producto has click en el producto para cargar el listado de materias.

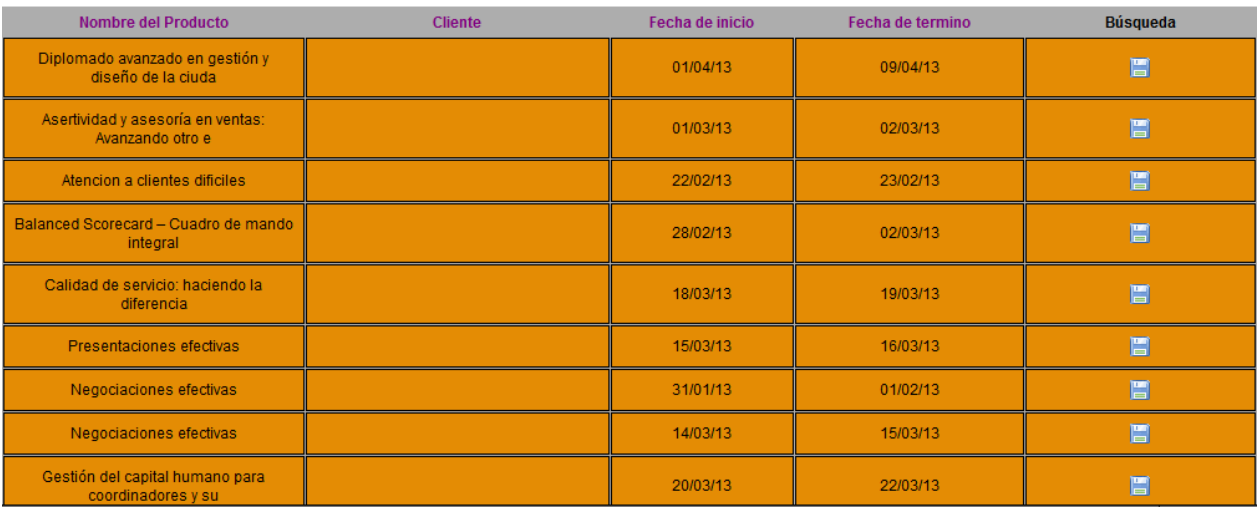

Busque el nombre del producto en el que desea ver o cargar las notas y haga click en el cuadro azul de la derecha.

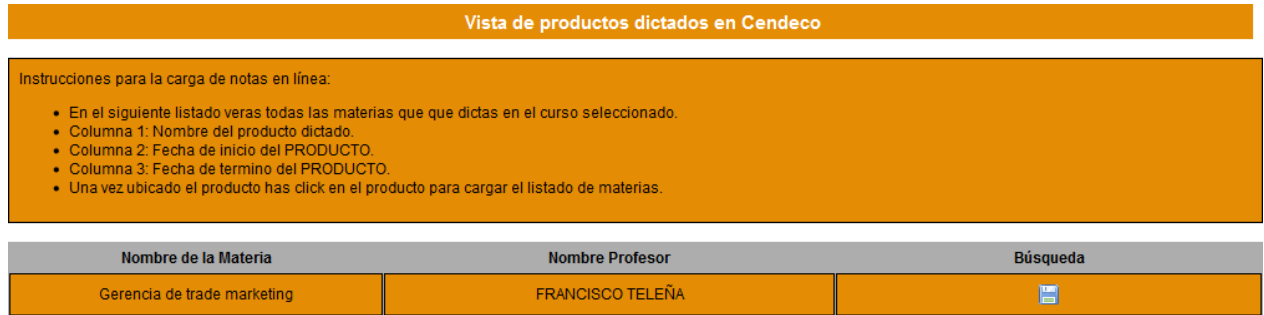

En este listado se encuentran todas las materias asociadas a este producto con su respectivo profesor, haciendo click nuevamente en el recuadro azul de la derecha visualizará los estudiantes.

#### Instrucciones para la carga de notas de estudiantes en línea:

- · En la siguiente lista encontraras a todos los estudiantes pertenecientes al producto que seleccionaste
- · En el recuadro de la parte derecha escribe la nota correspondiente a cada estudiante
- 
- Al finalizar oprime el boton de actualizar notas.<br>- Al finalizar oprime el boton de actualizar notas.<br>- En caso de haber un error Notificarlo en la sección de Contacto

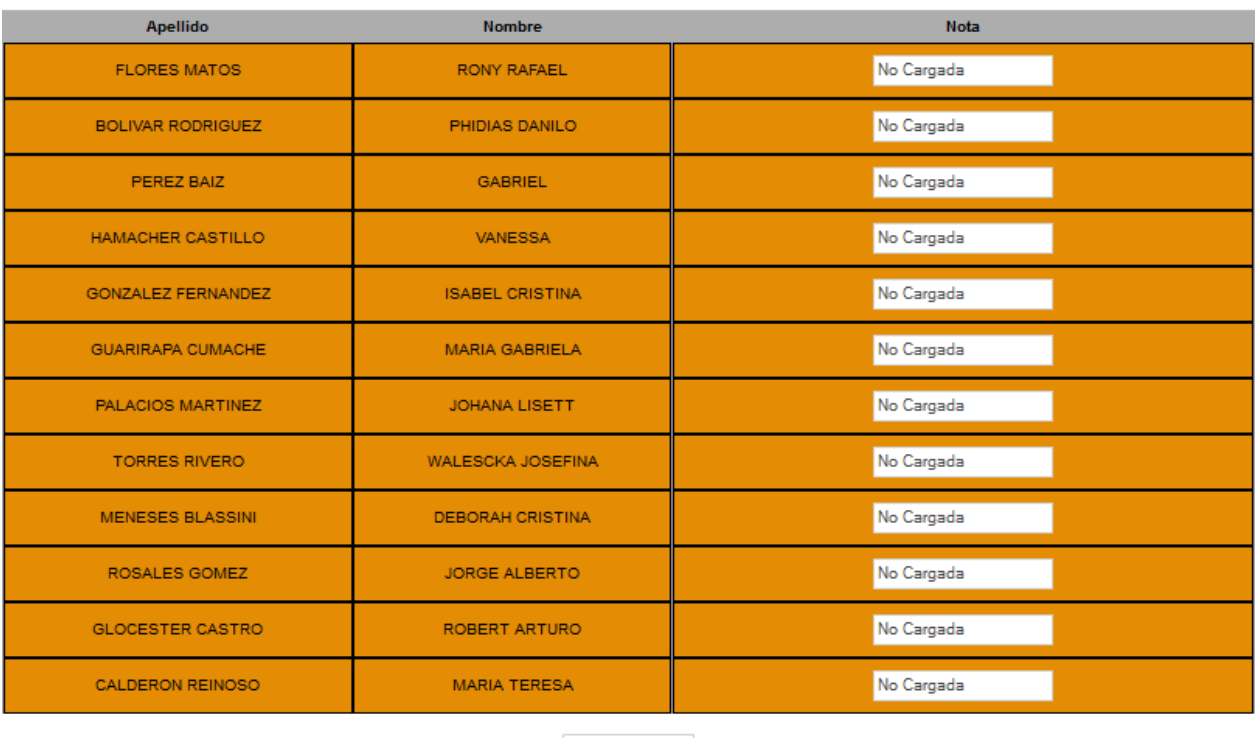

Actualizar Notas

A la derecha de cada estudiante podrá escribir la nota correspondiente (cuantitativa o cualitativamente), luego de terminar, haga click en el último recuadro "Actualizar Notas" y sus notas serán actualizadas (las notas pueden ser modificadas las veces que sean necesarias, los alumnos serán notificados cada vez que las notas sean actualizadas).

# **Estudiantes**

<span id="page-25-0"></span>Luego de ingresar a la página, los estudiantes pueden visualizar las clases que tienen en el día, semana, mes actual o ver todo el cronograma del programa. Pueden visualizar sus notas. También, visualizar y solicitar información del estado de certificados o diplomas. Y, visualizar todos los programas, diplomados o cursos que ha tomado en Cendeco.

 Al pasar el mouse por la casilla "Ver Clases" ubicada en la barra superior, se desplegará un menú con diferentes opciones.

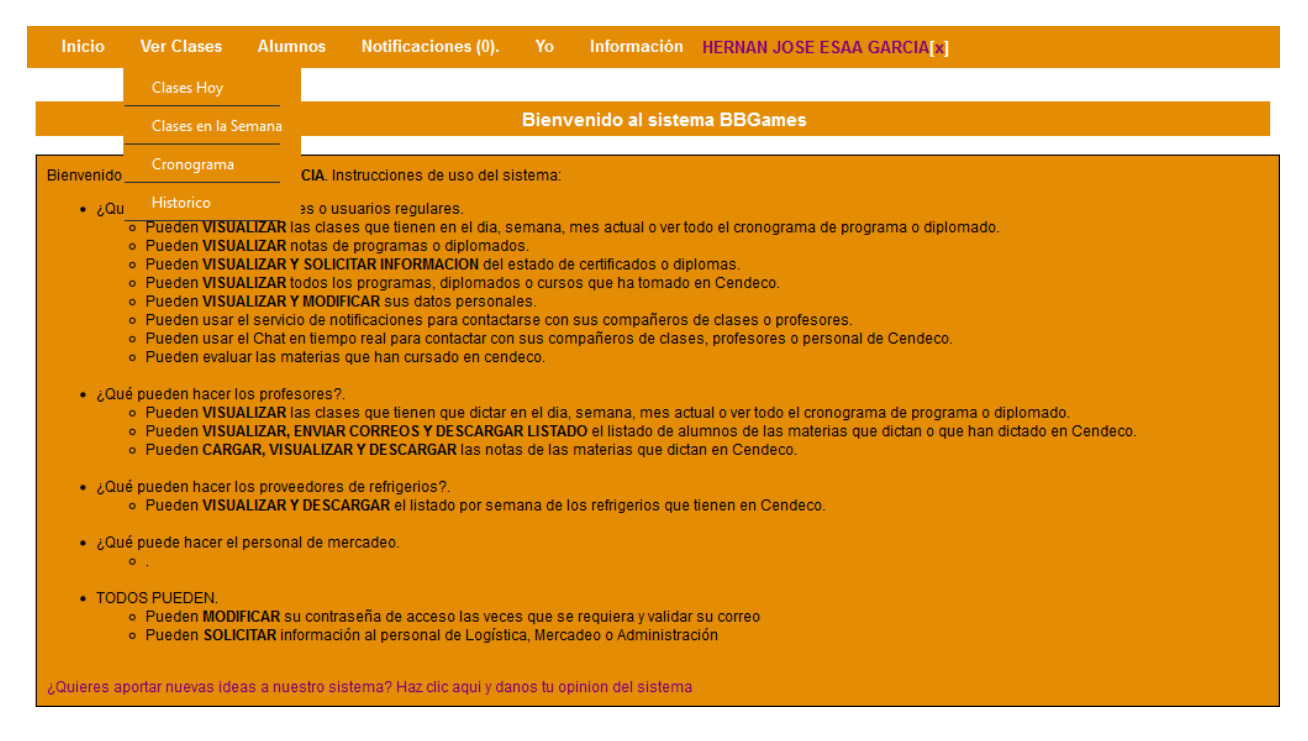

Podrán visualizar sus clases del día haciendo click en "Clases Hoy", o sus clases de la semana haciendo click en "Clases en la semana".

Para visualizar el cronograma completo haga click en "Cronograma":

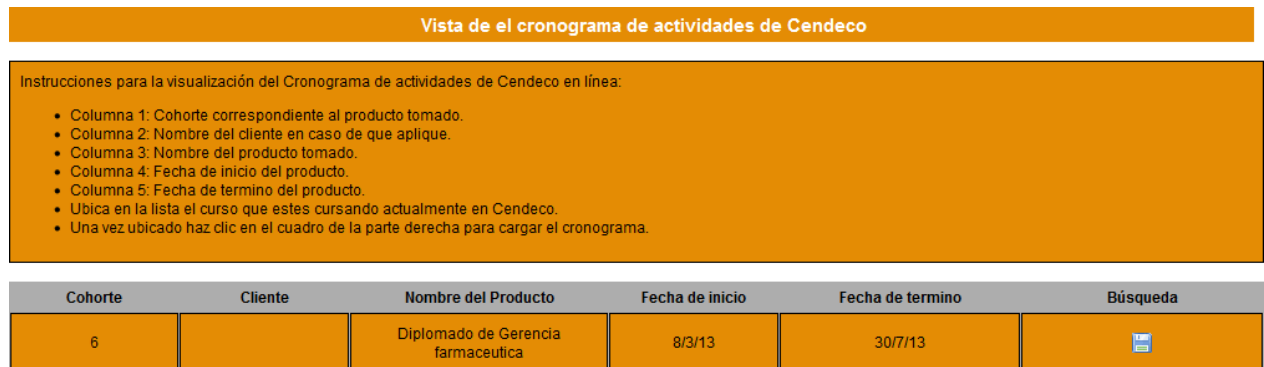

Observará el nombre del producto al que asiste, el número de cohorte, la fecha de inicio y de culminación. Para detallar el cronograma haga click en el diskette azul de la columna Búsqueda.

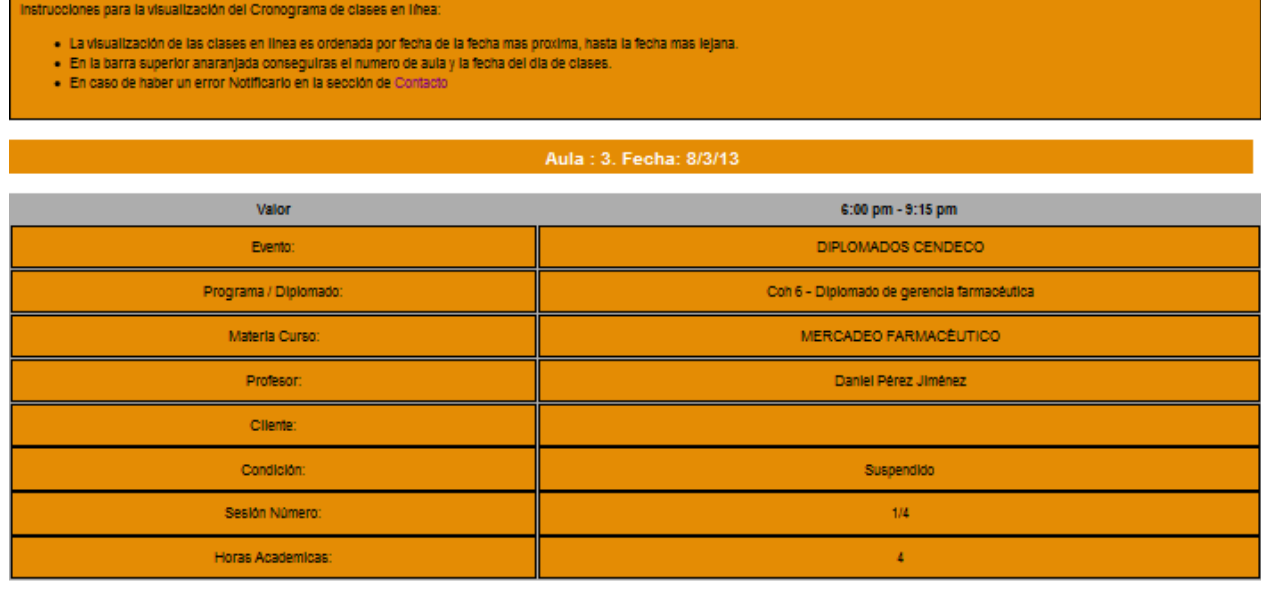

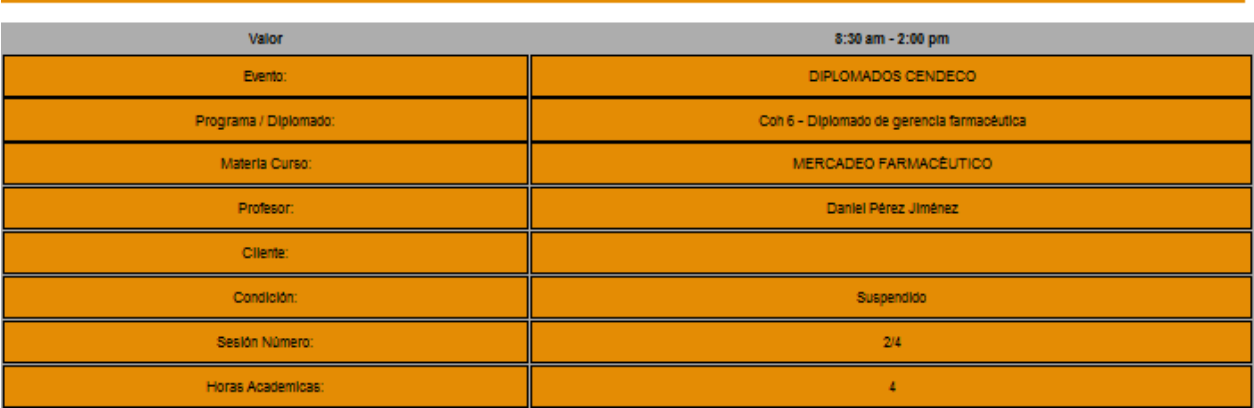

Se muestra la lista de clases, ordenadas desde la fecha más próxima a la más lejana. En la barra naranja se encuentra el número de aula y la fecha del día de clases. En la próxima fila se encuentra las horas en las que son dictadas. El resto de las filas expresan el evento, programa, materia, profesor, cliente, la condición actual, el número de sesión y las horas académicas.

En la otra sección de "Ver Clases" llamada "Histórico", podrá visualizar lo siguiente:

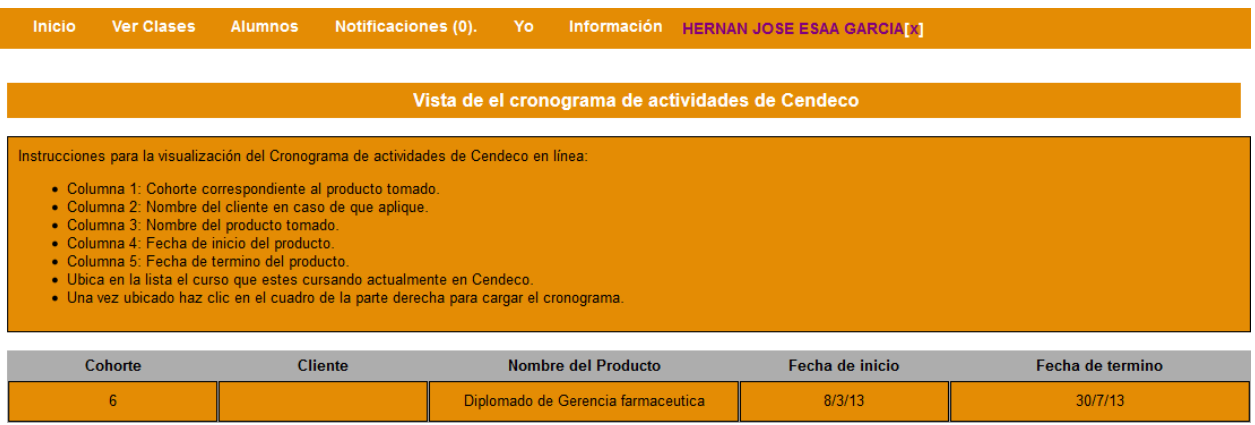

Observará todos los programas, diplomados o certificados que ha cursado en Cendeco. De manera detalla con el número de cohorte, cliente, nombre del producto cursado y las fechas de inicio y culminación.

 En la sección "Alumnos" verán la pestaña desplegable de "Ver Notas" y "Ver Material"

En la primera sección "Ver Notas" podrá visualizar una lista de los cursos a los que asiste actualmente y ver las notas correspondientes, sí el profesor las ha cargado al sistema.

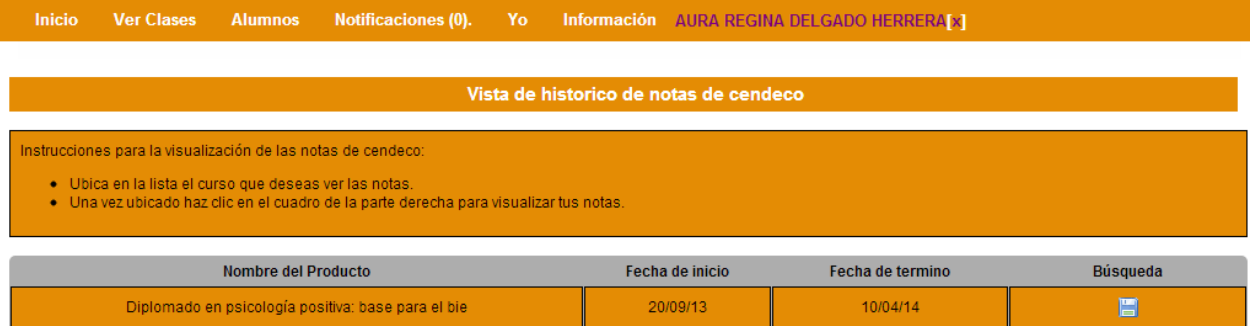

Luego de hacer click, observará una lista de los productos que cursa o que ha cursado en Cendeco, especificados por fecha de inicio y de culminación. Para visualizar el detalle de notas por materia de dicho producto, haga click en el recuadro azul de la columna de la derecha.

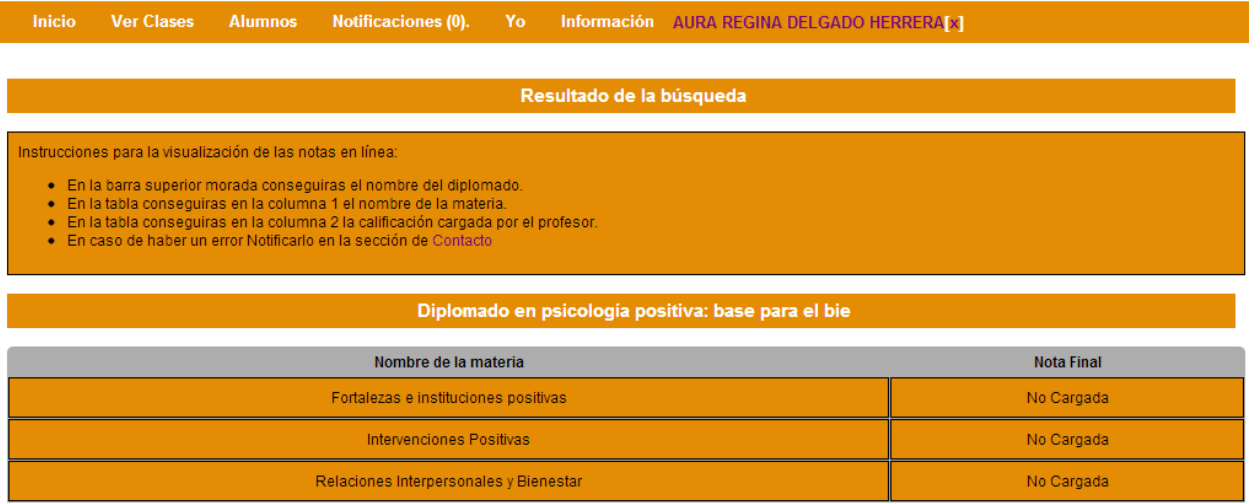

Seguidamente, observará un listado de las materias pertenecientes al producto y las notas (si han sido cargadas) en la columna de la derecha.

En la segunda sección "Ver Material" podrá visualizar una lista de los cursos a los que asiste actualmente y ver el material didáctico disponible del curso, podrá descargarlo a su equipo.

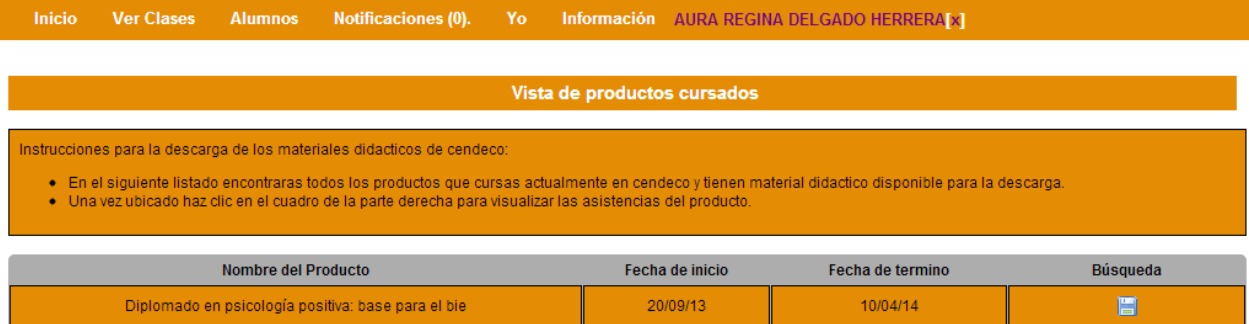

Luego de hacer click, observará una lista de los productos que cursa o que ha cursado en Cendeco, especificados por fecha de inicio y de culminación. Para visualizar el detalle de materiales por materia de dicho producto, haga click en el recuadro azul de la columna de la derecha.

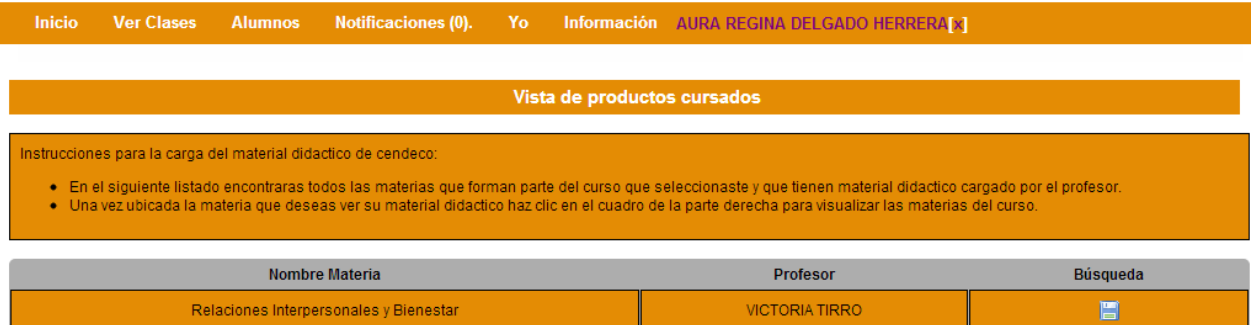

Seguidamente, observará las materias y el nombre del profesor que la dicta. Para visualizar el material didáctico haga click en el recuadro azul de la última columna.

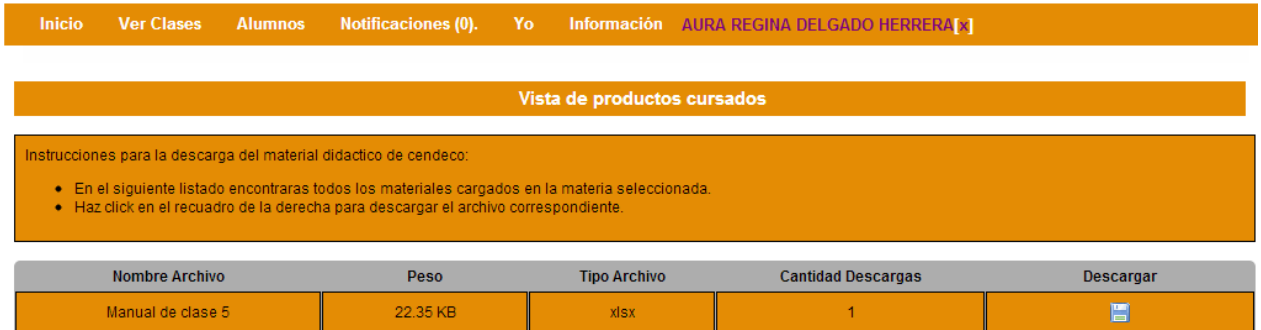

En esta ventana observará la información pertinente del material, como: nombre del archivo, peso, tipo de archivo y la cantidad de descargas. Si desea descargar el material didáctico haga click en el recuadro azul.

 Al pasar el mouse por la sección "Yo" ubicada en la barra superior, se desplegará un menú con diferentes opciones donde podrán visualizar sus compañeros de clases, profesores, certificados, sus asistencias y podrán evaluar los cursos que haya tomado en Cendeco.

Al hacer click en "Compañeros de Clases", observaran lo siguiente:

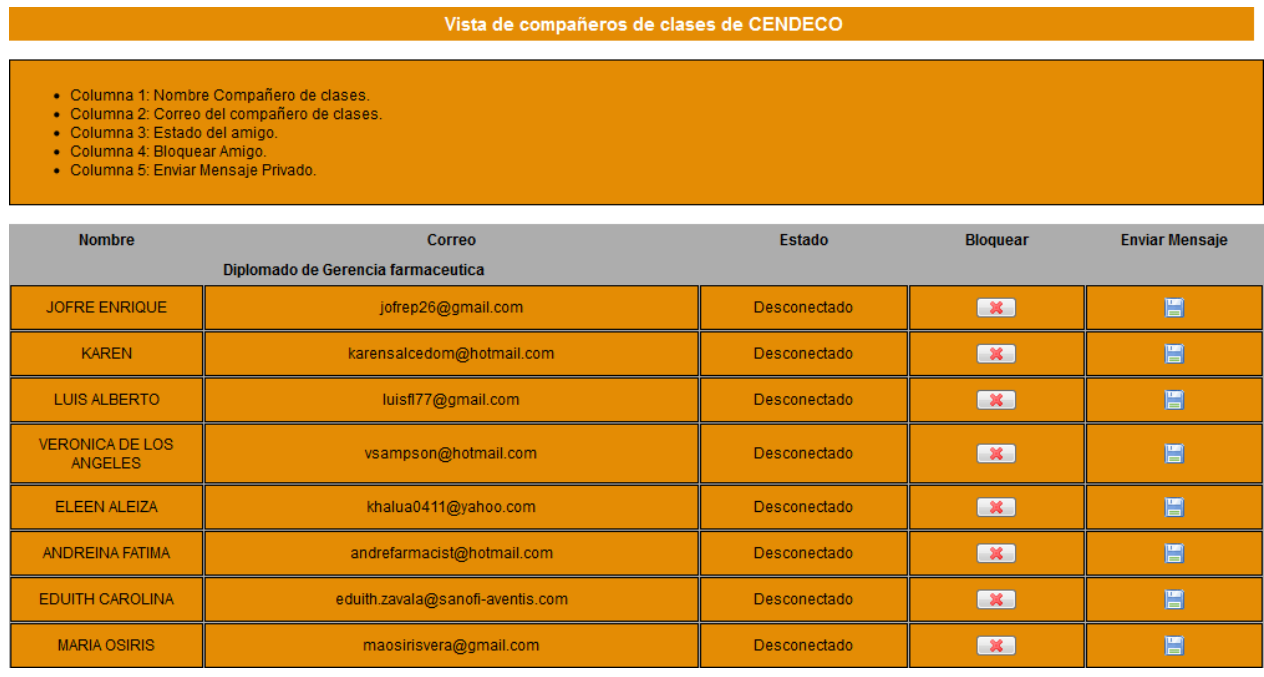

Se muestra una lista con los compañeros de clase que cursan su diplomado. También, sus datos de contacto como su nombre y correo. La columna de Estado muestra si están en línea o no. Puede decidir si bloquear a un amigo pulsando la X de la columna Bloquear; una vez bloqueada la persona que escogió, esta no podrá enviarle mensajes o verlo en línea. Puede enviar un mensaje al compañero que escoja, haciendo click en el recuadro azul de la última columna.

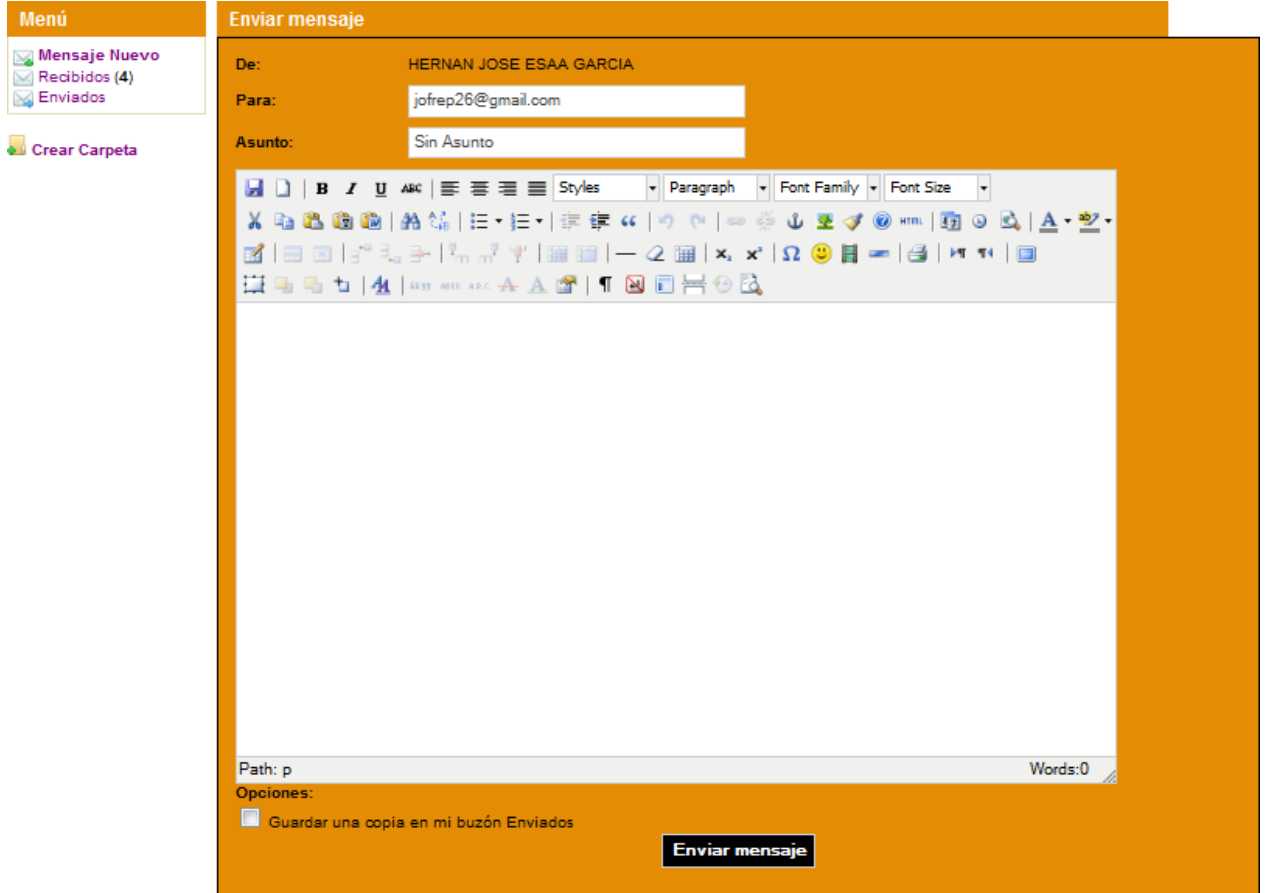

En esta nueva ventana, puede escribir el Asunto de su mensaje a enviar y redactar lo que desea. Una vez terminado, haga click en el botón Enviar Mensaje. En el menú de la derecha puede observar sus mensajes recibidos y enviados.

En las otras secciones del menú desplegable "Yo", podrán ver "Mis profesores", en esta sección podrán ver un listado de los profesores de los cursos que esté tomando actualmente.

En la sección "Certificados" podrá observar un listado de los cursos que haya tomado en Cendeco y solicitar un status de estos.

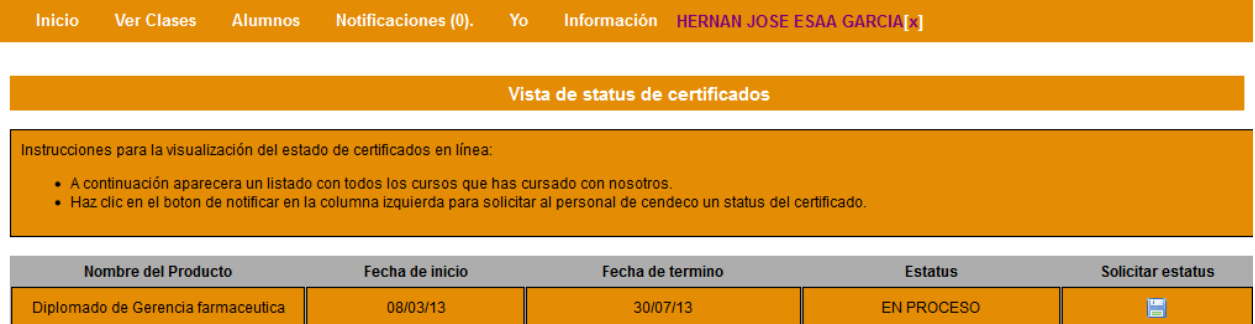

Cuando ubique el producto al que desea solicitar el status haga click en el diskette azul de la última columna.

En la última sección "Evaluar Cursos" podrán evaluar al profesor, las materias y el curso en general, que hayan tomado en Cendeco.

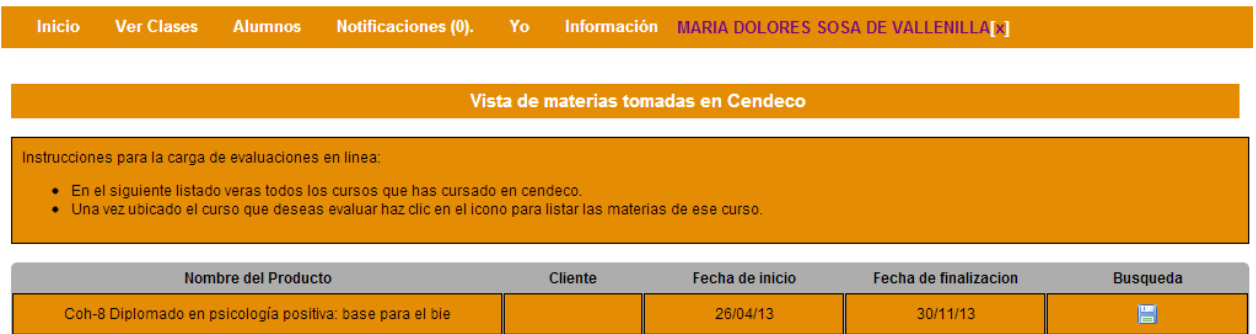

Seguidamente, observará la lista de productos que este cursando o haya cursado en Cendeco, especificados por fecha de inicio y culminación. Para ver el detalle por materias haga click en el diskette azul de la columna Búsqueda.

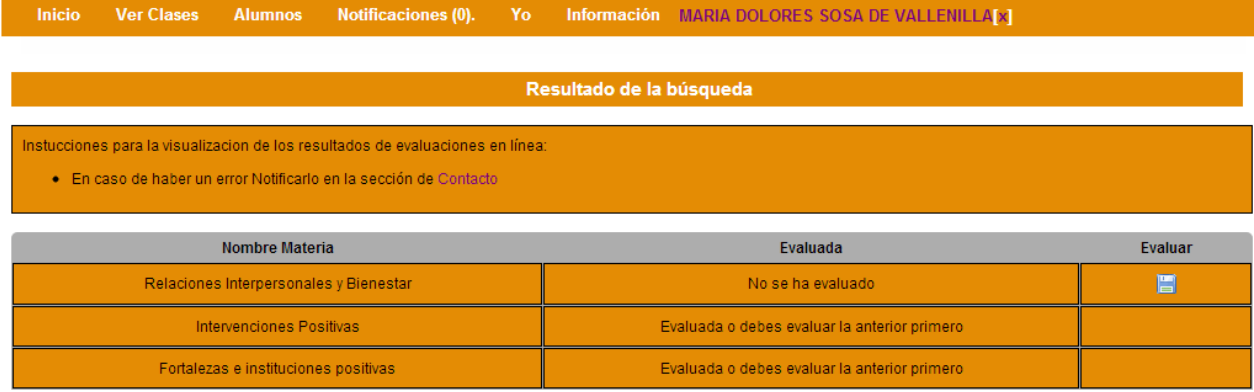

Seguidamente, observará las materias del producto seleccionado. Para evaluar las materias debes empezar desde la primera hasta la última por orden, ten en cuenta que debes evaluar la materia una vez finalizada la misma. Si optas por esta vía, no es necesario que hagas la evaluación en físico; puedes indicarle al personal que la realizarás en línea. Para empezar, has click en el recuadro azul.

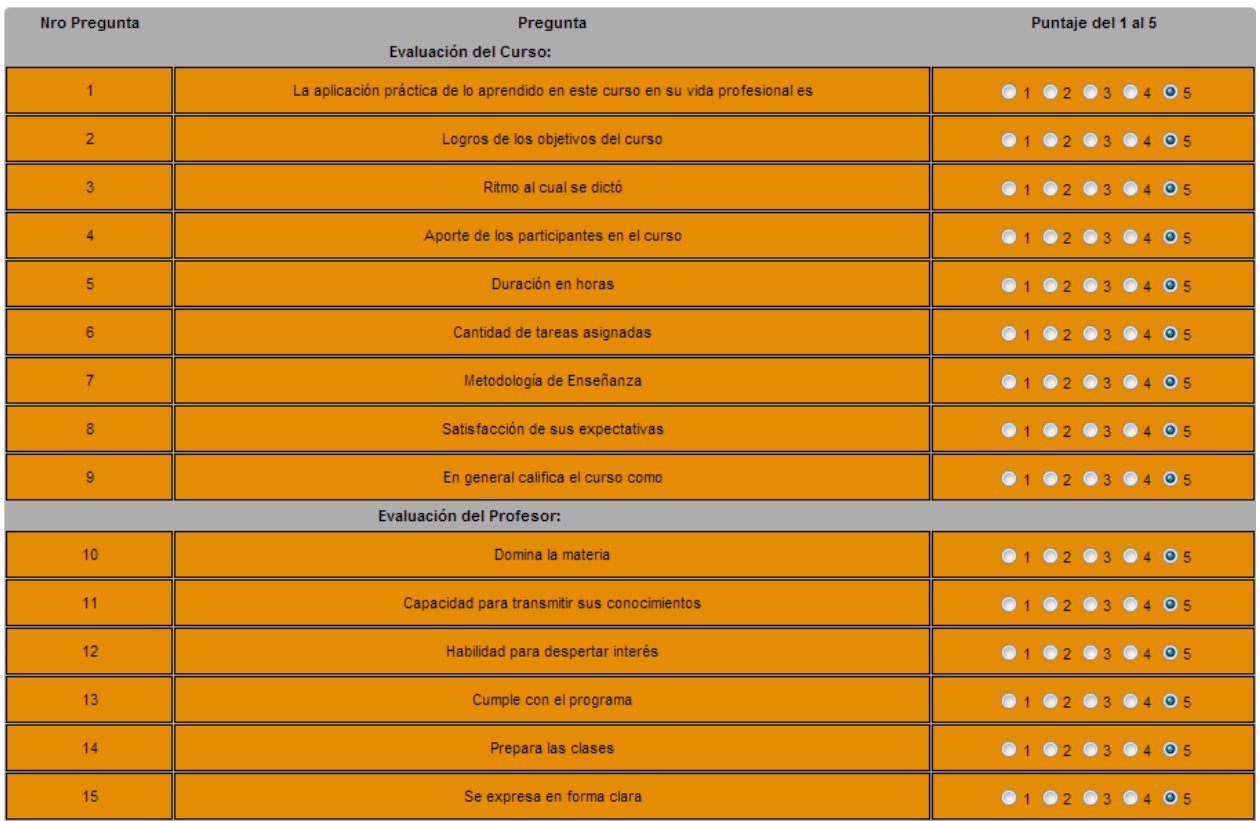

En esta página, observarás una tabla dividida por preguntas y puntajes. En las filas encontrarás las preguntas planteadas y el puntaje que quieras otorgar. Podrás evaluar el curso, el profesor, las instalaciones y el personal de Cendeco. Los puntajes están expresados en la columna de la derecha, siendo el 1 más bajo y el 5 más alto. Una vez terminada tu evaluación, has click en el último botón "Evaluar Profesor" y tu evaluación será registrada.

En la última sección "Mis asistencias" podrás visualizar tus asistencias en los determinados productos que curses en Cendeco.

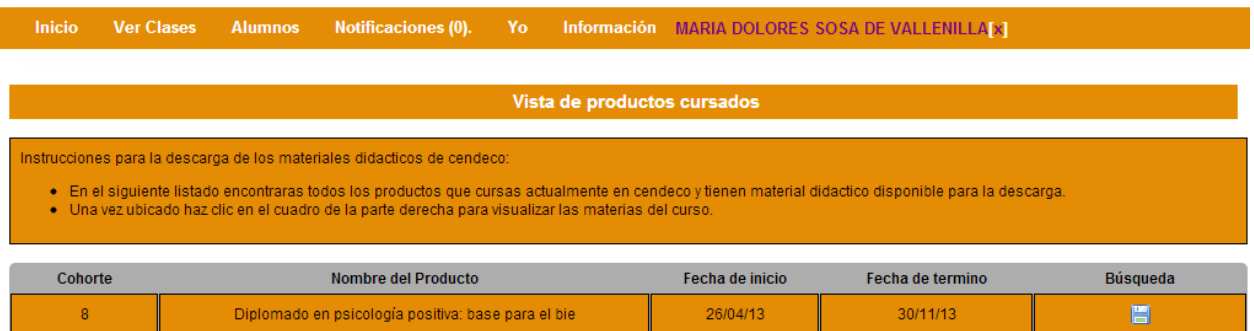

Aquí observaras la lista de productos especificados por fecha de inicio y de culminación. Para visualizar tus asistencias has click el recuadro azul.

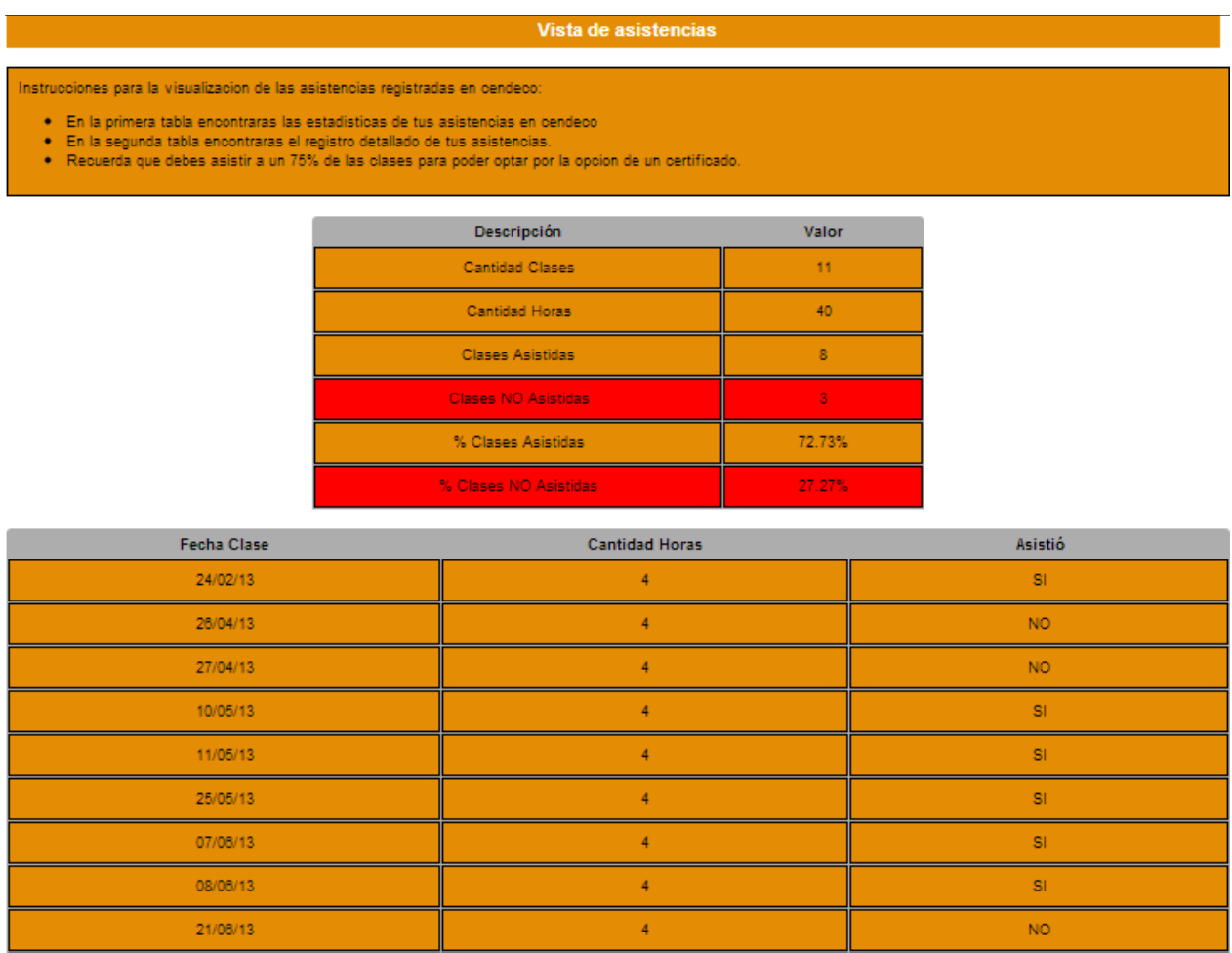

 $\mathbf{A}$ 

si.

22/06/13

Aquí observarás dos tablas. En la primera tabla observarás las estadísticas de tus asistencias en el producto seleccionado. En las filas visualizarás la cantidad de clases, cantidad de horas, clases asistidas, clases no asistidas, el porcentaje de clases asistidas y el porcentaje de clases no asistidas. Si tiene menos del 75% de clases asistidas, al finalizar el curso no podrá optar por su certificado. Si tiene alguna duda con sus asistencias, puede contactar al personal de logística para resolver su inconveniente.

En la segunda tabla observarás el registro detallado de tus asistencias, especificadas por fecha, cantidad de horas y condición de asistencia.

## **Profesores**

<span id="page-36-0"></span>Luego de ingresar a la página, los profesores pueden visualizar las clases que tienen en el día, semana, mes actual o ver todo el cronograma del programa. Pueden ver todos los cursos que ha dictado en Cendeco. También pueden ver sus alumnos, cargar notas, subir materiales y visualizar las evaluaciones hechas por los estudiantes sobre sus cursos.

 Al pasar el mouse por la casilla "Ver Clases" ubicada en la barra superior, se desplegará un menú con diferentes opciones. En la primera de ellas, "Clases Hoy", observará lo siguiente:

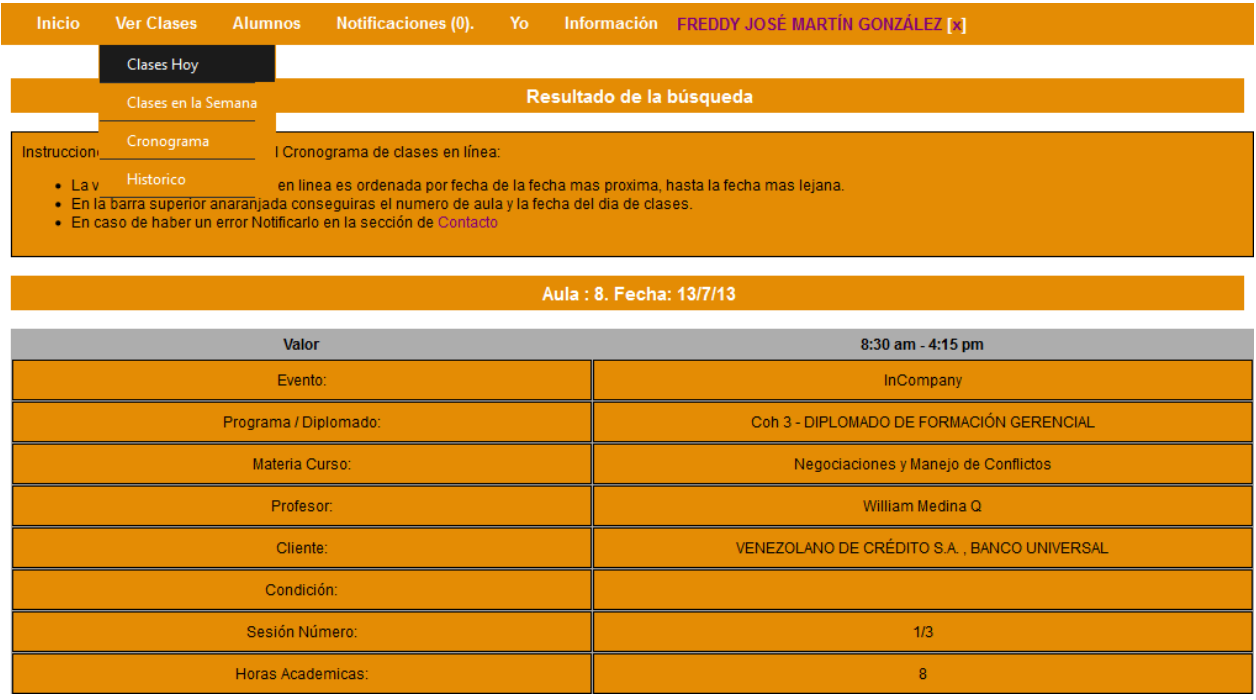

Se muestra una tabla con toda la información pertinente de las clases dictadas del día. En la primera columna observará el número de aula y la fecha. En la segunda columna se encuentra las horas en las que son dictada la clase. Y en las siguientes columnas esta la información específica del evento, diplomado, materia, profesor, cliente, condición, número de sesión y horas académicas que ocupa.

En la segunda opción, "Clases en la Semana", del menú desplegable, visualizará lo siguiente:

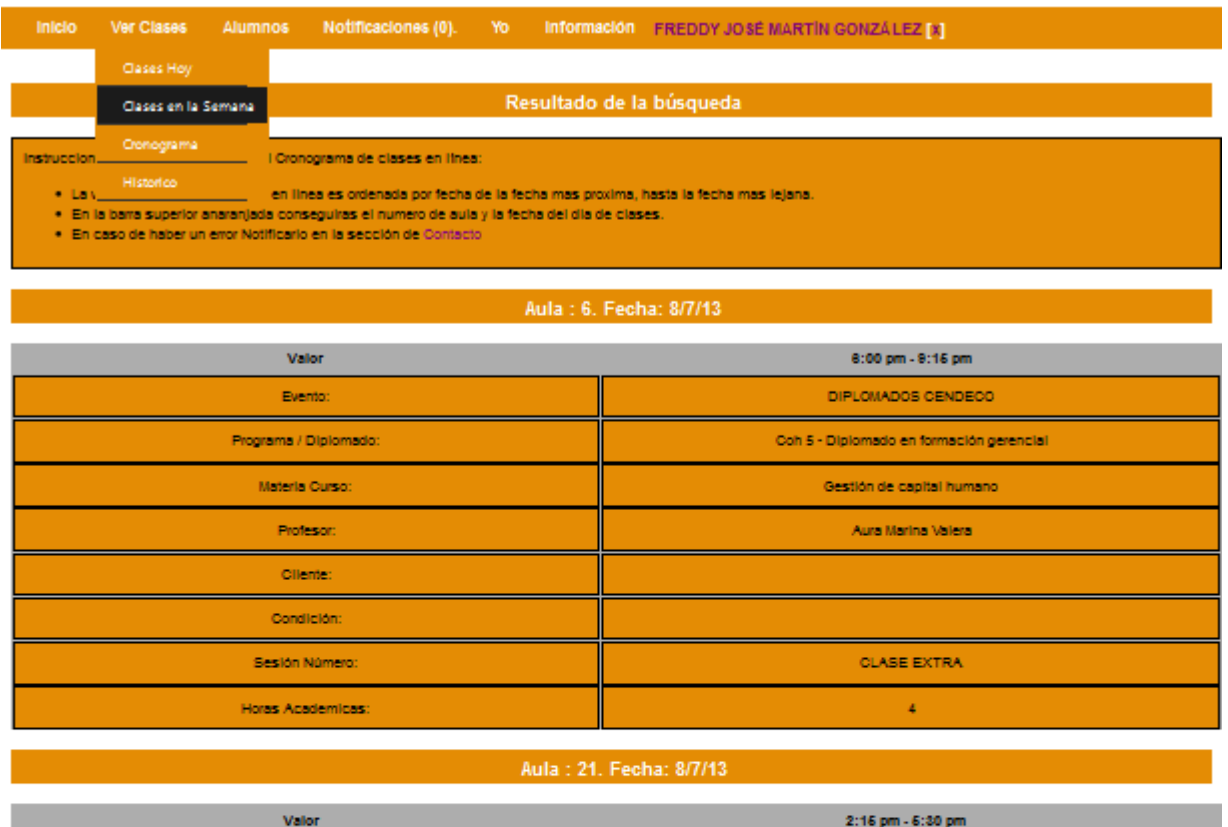

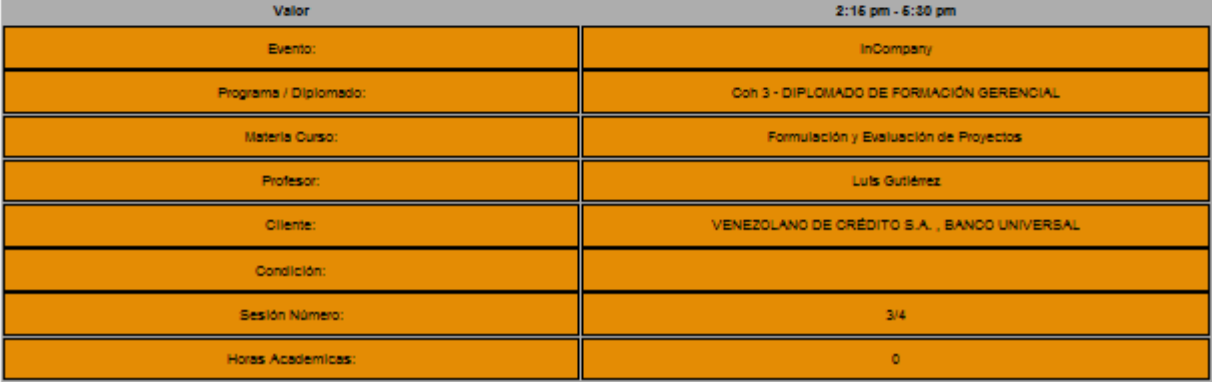

Se encuentran las clases que toman lugar en la semana, ordenadas desde la fecha más reciente hasta la más lejana. De igual manera, se encuentran las barras que indican el número de Aula y la fecha. Seguidamente, las horas y la información de la clase, como: el evento, diplomado, materia, profesor, etc.

En la tercera opción, "Cronograma", del menú desplegable observará lo siguiente:

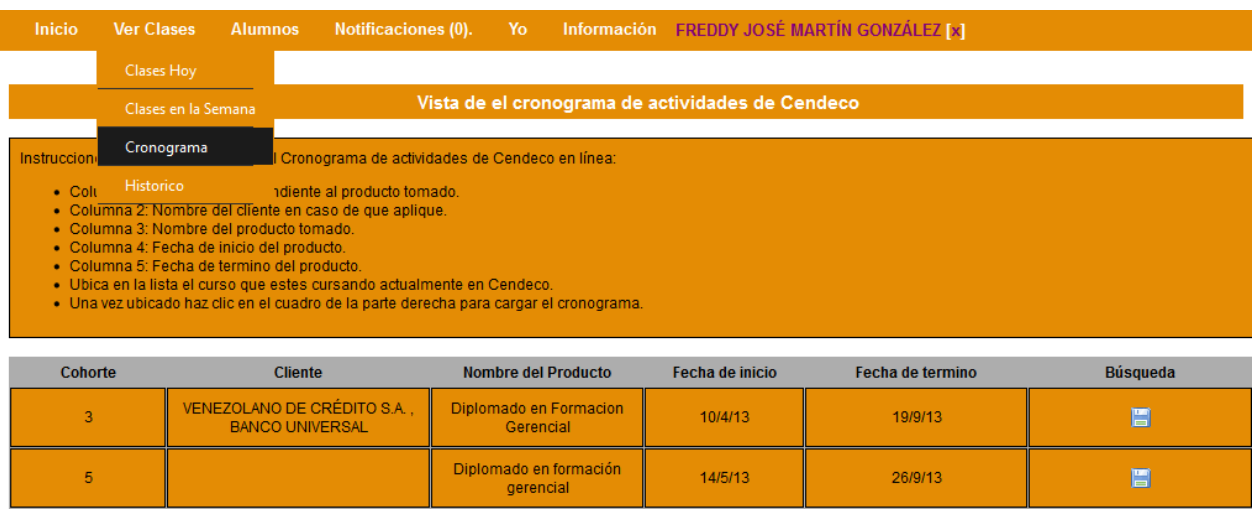

En esta sección puede ver una lista de los productos que este dictando actualmente en Cendeco. Se encuentran especificados por número de cohorte, el cliente, el nombre del curso o diplomado, la fecha de inicio y la fecha de culminación. Para ver el cronograma del producto que desea, ubíquelo en la lista y haga click en el recuadro azul de la última columna.

Se mostrará lo siguiente:

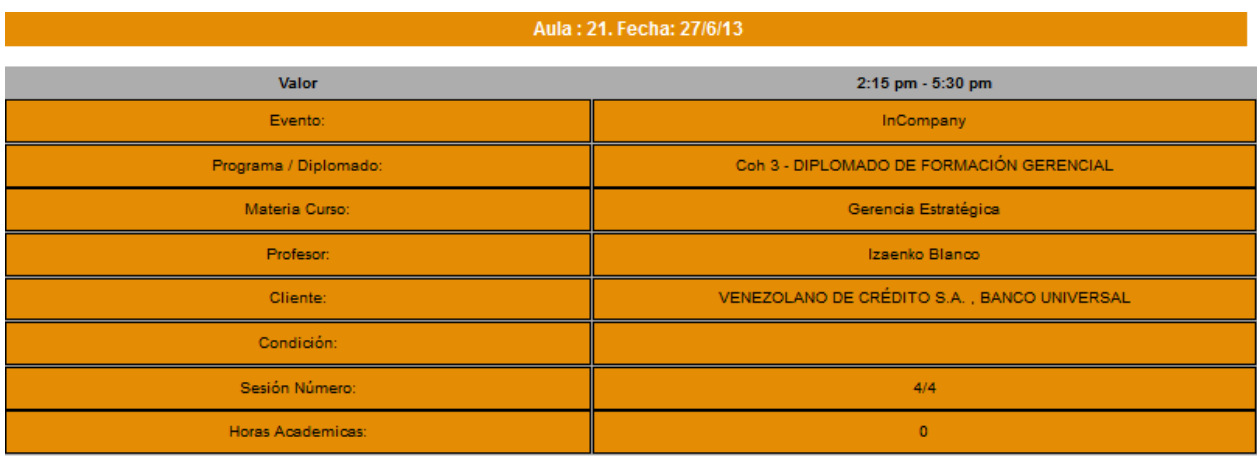

#### Aula: 21. Fecha: 1/7/13

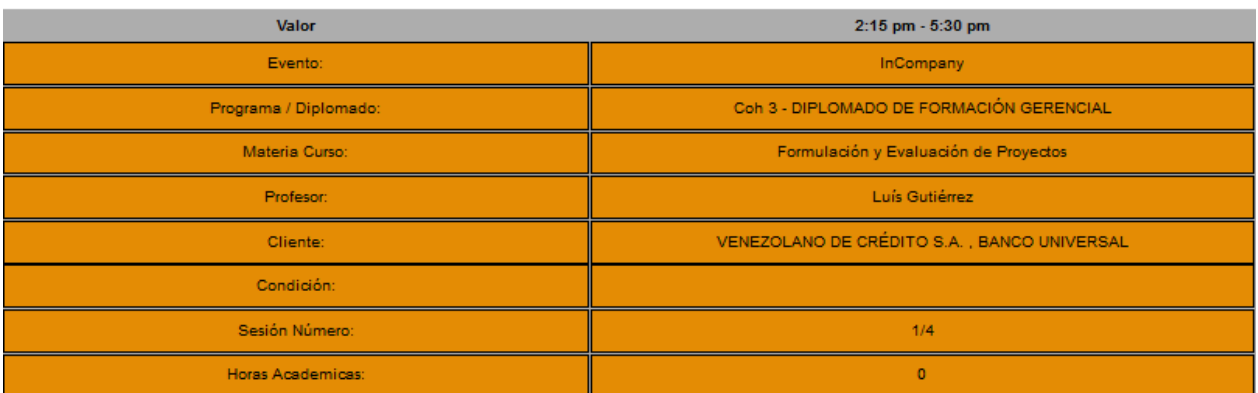

Observará toda la lista de las clases del producto que eligió. Se encuentran ordenadas desde fechas pasadas, luego las recientes y finalmente las próximas.

En la última opción, "Histórico", del menú desplegable visualizará lo siguiente:

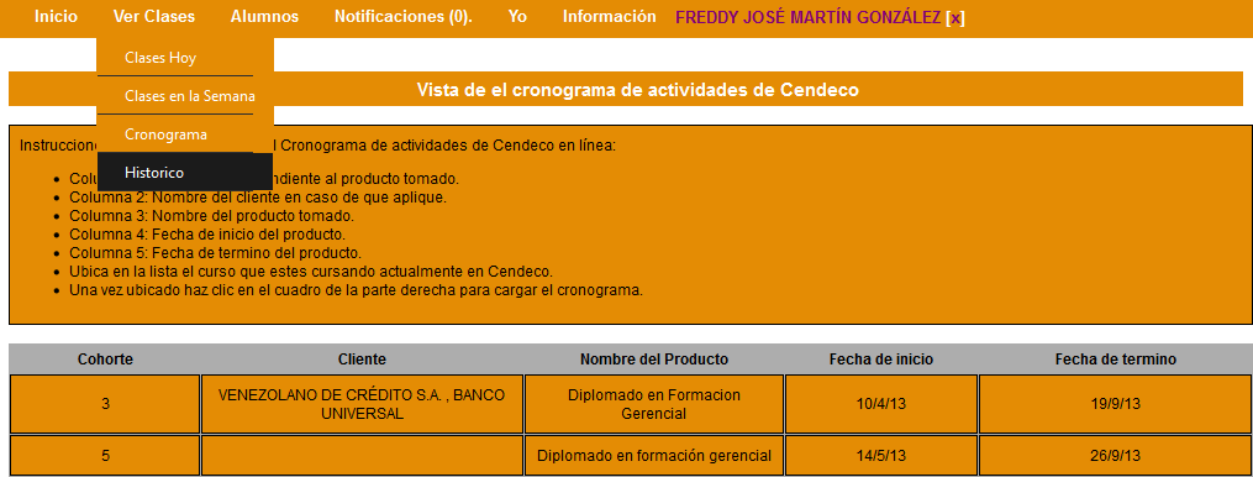

Observará todos los programas, diplomados o certificados que ha dictado en Cendeco. De manera detalla con el número de cohorte, el cliente, el nombre del producto dictado y las fechas de inicio y culminación.

 Al pasar el mouse por la casilla "Ver Clases" ubicada en la barra superior, se desplegará un menú con diferentes opciones. En la primera opción "Cargar Notas" observará lo siguiente:

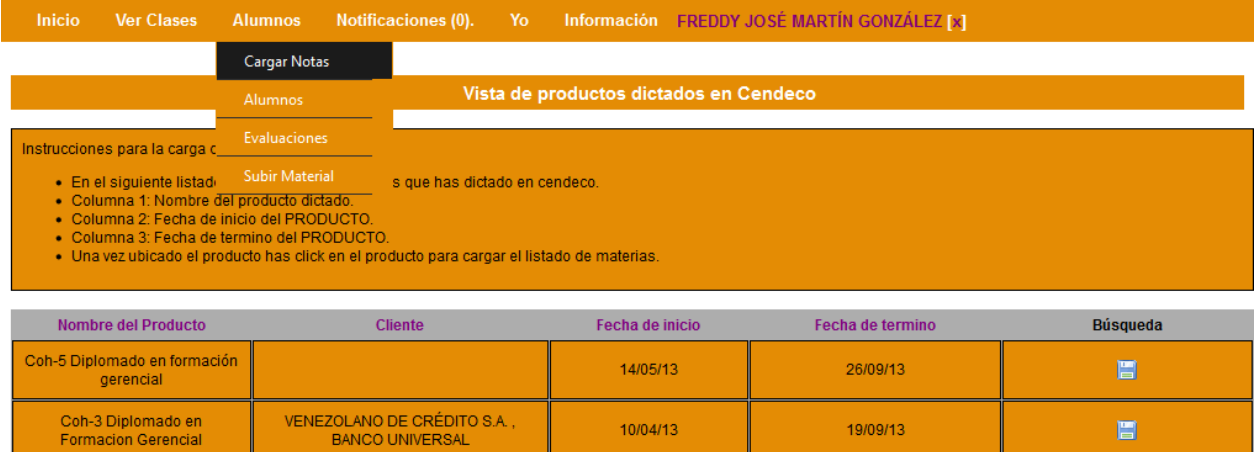

Se encuentra una lista con todos los productos que enseña en Cendeco. Busque el nombre del producto al que desea cargar las notas y haga click en el cuadro azul de la derecha.

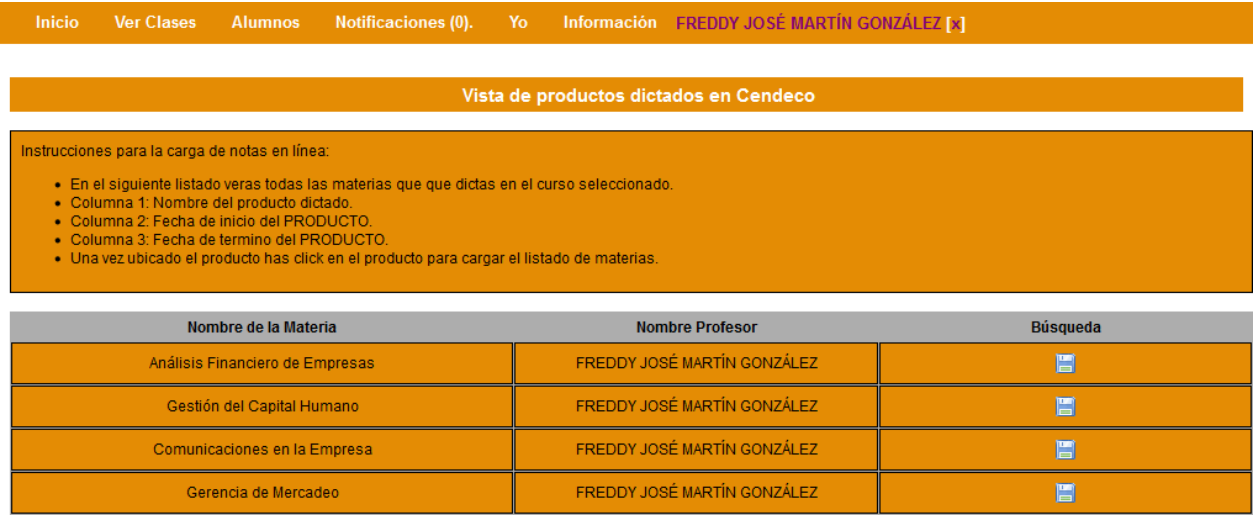

En este listado observará todas las materias que dicta en el producto seleccionado. Especificadas por el nombre de la materia. Una vez que ubique la materia en la que desea cargar notas, haga click en el recuadro azul de la columna Búsqueda.

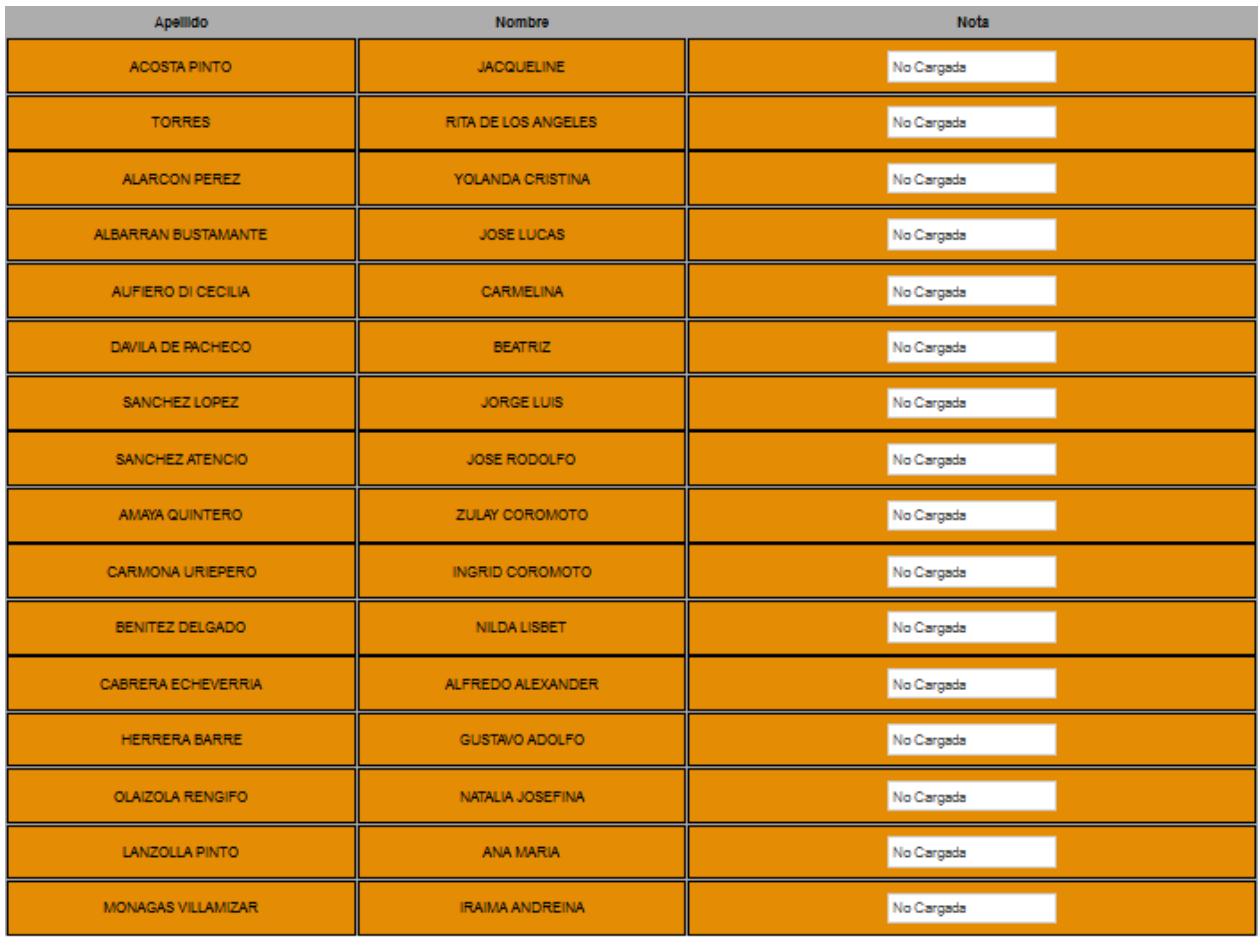

Actualizar Notas

En esta nueva ventana observará los nombres y apellidos de los estudiantes inscritos. En la columna de la derecha puede escribir las notas de cada alumno (cuantitativa o cualitativamente). Una vez finalizada la escritura de notas, haga click en el botón del final "Actualizar Notas" para actualizar las notas, (las notas pueden ser modificadas las veces que sean necesarias, los alumnos serán notificados cada vez que las notas sean actualizadas).

En la segunda sección, "Alumnos" visualizará lo siguiente:

BANCO UNIVERSAL

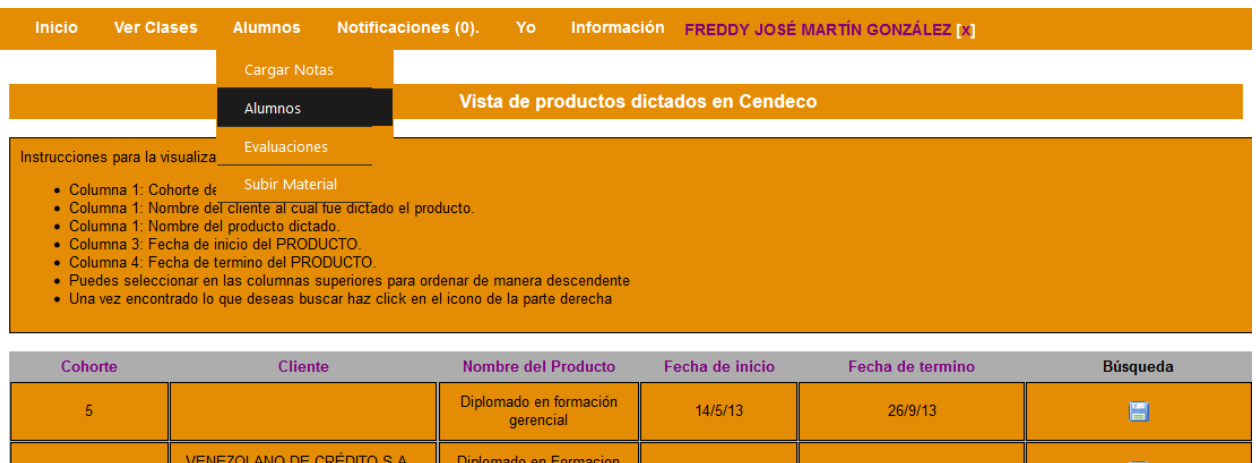

Verá la lista de los productos que dicta en Cendeco especificados por número de cohorte, cliente, nombre del curso o diplomado, y la fecha de inicio y culminación. Para ver los alumnos, ubique el producto que desee y haga click en el diskette azul de la columna de la derecha.

Gerencial

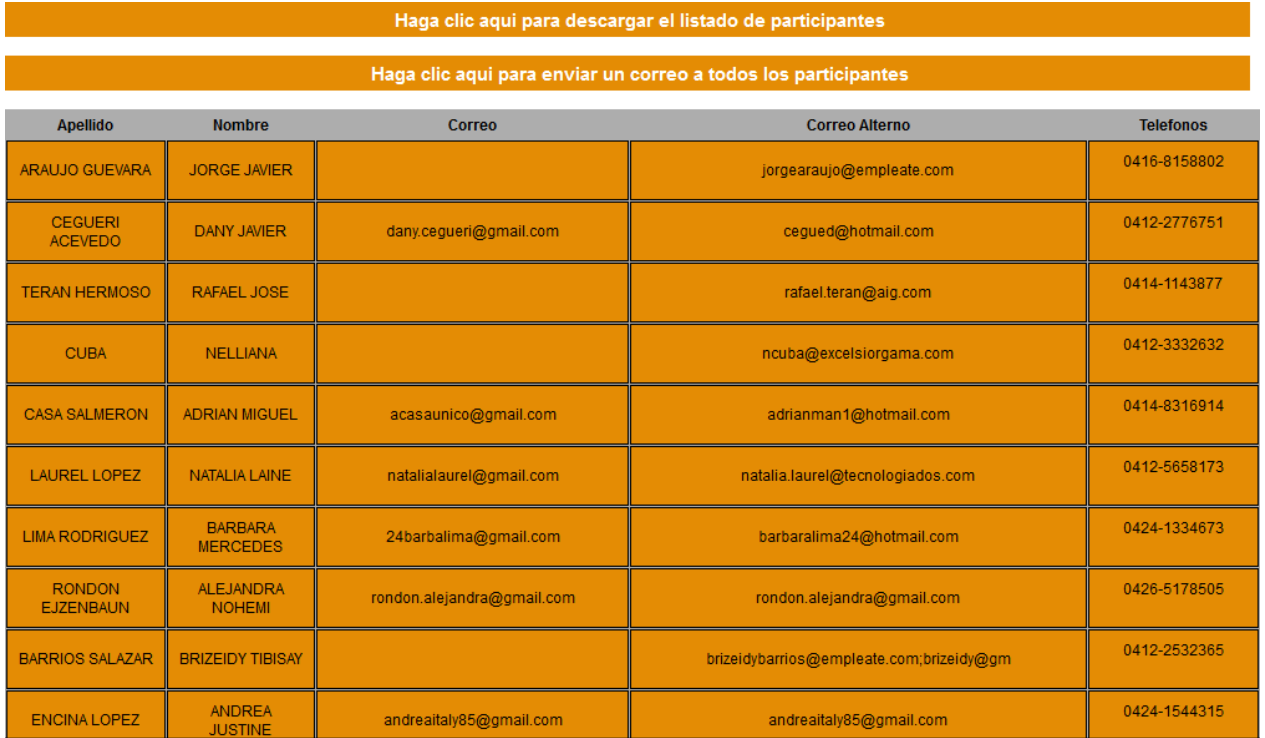

Aquí visualizará la lista de todos los alumnos inscritos en el producto que seleccionó. Especificados por nombre y apellido, correos, y números de teléfono. En la primera barra naranja puede descargar el listado a su computadora en un archivo pdf. En la segunda barra naranja puede enviar un correo a todos los estudiantes del producto.

En la tercera opción, "Evaluaciones", del menú desplegable, observará lo siguiente:

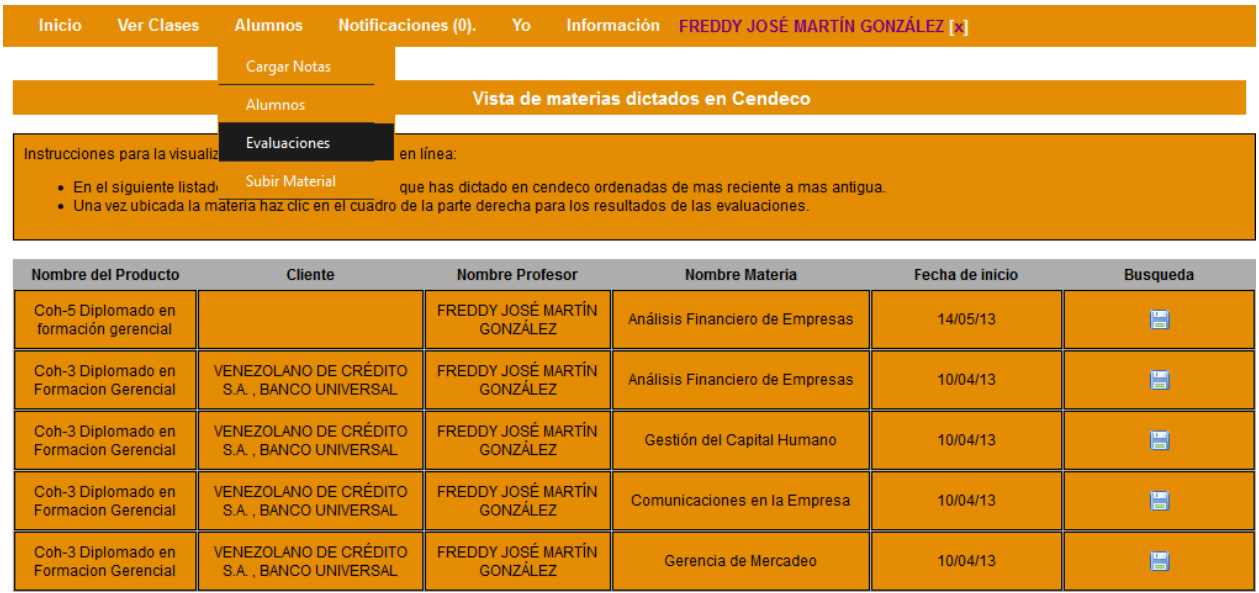

Visualizará un listado de las materias que ha dictado en Cendeco ordenadas de más reciente a más antigua. Ubica la materia que desees y has click en el recuadro azul de la columna de la derecha para ver las evaluaciones de los estudiantes.

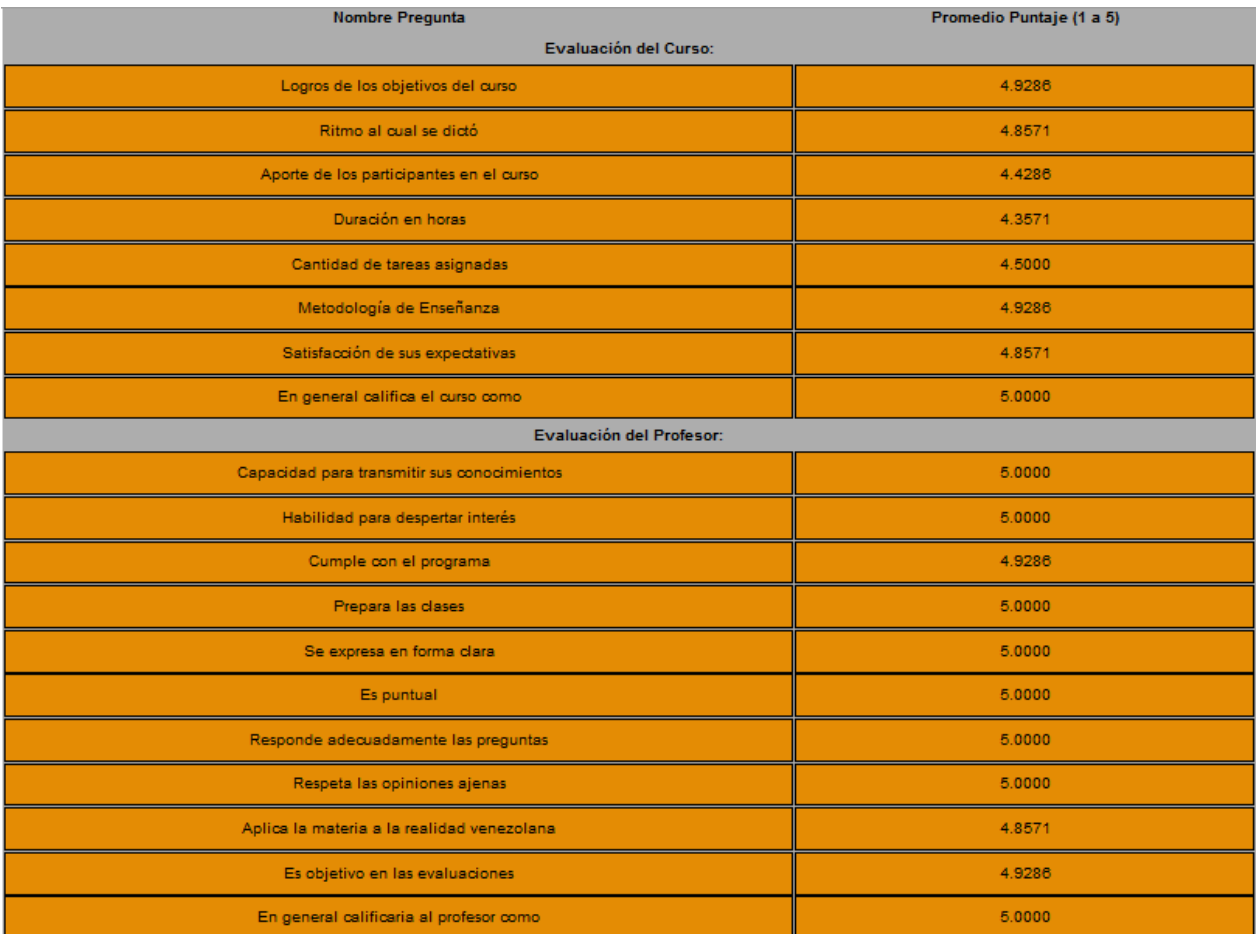

Aquí observara las evaluaciones hechas por los estudiantes, puntuando el curso, el profesor, las instalaciones y el personal de Cendeco. Los puntajes están expresados en la columna de la derecha, siendo el 1 más bajo y el 5 más alto.

En la última sección, "Subir Material", del menú desplegable, visualizará lo siguiente:

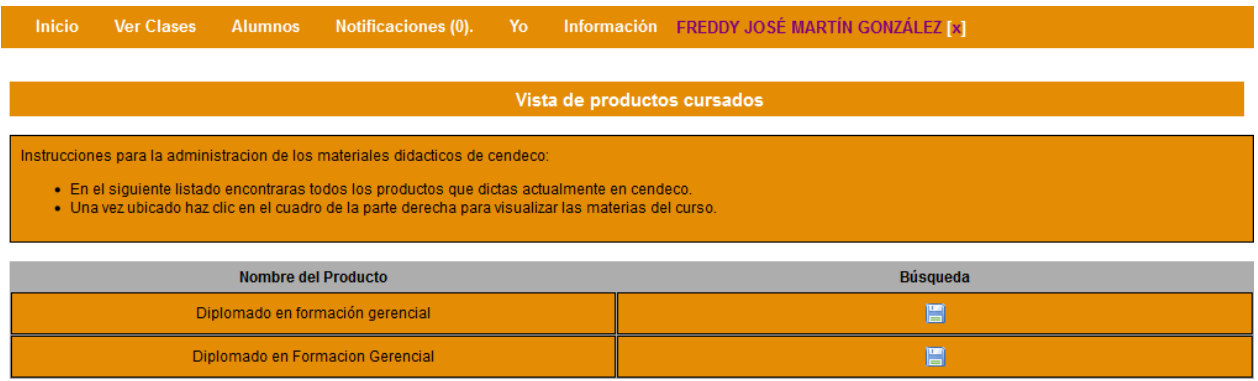

Observará una lista de los productos que dicta actualmente en Cendeco, ubique el producto al que desea subir material y haga click en el recuadro azul de la columna de la derecha.

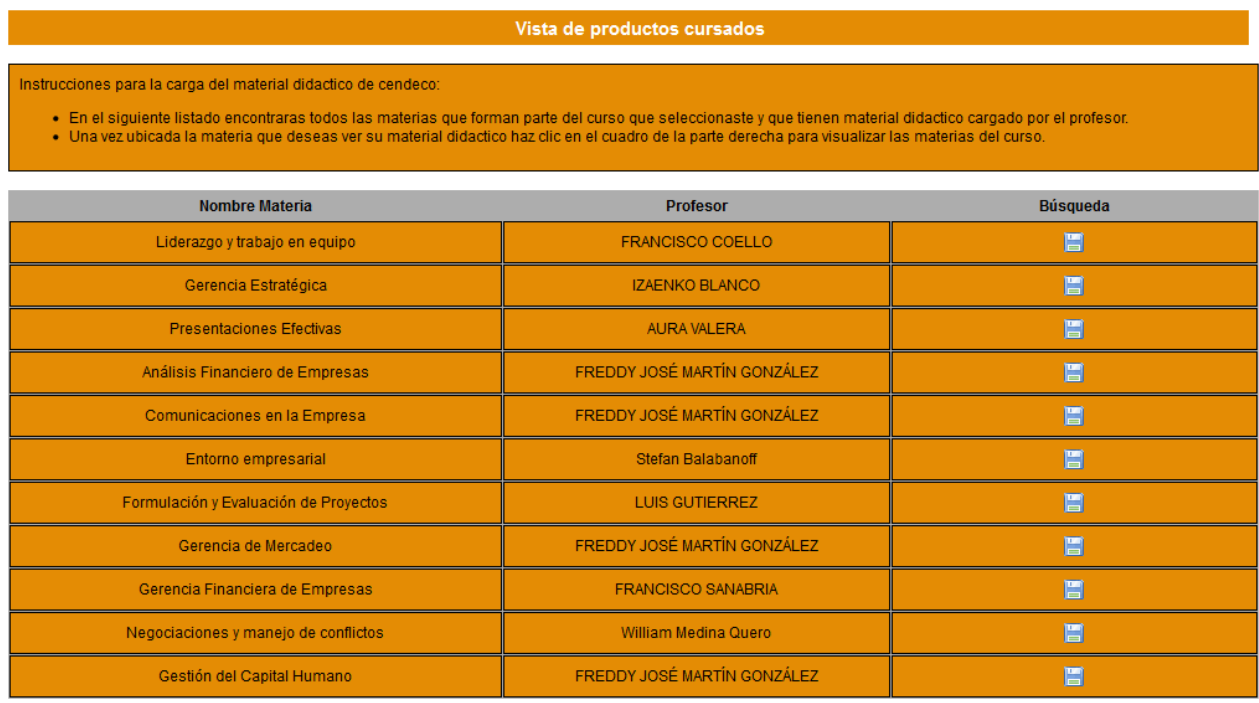

En este listado encontrará todas las materias que forman parte del curso o diplomado que seleccionó. Ubique la materia a la que desea subir material y nuevamente haga click en el recuadro azul. Seguidamente observará un botón "Subir Archivo", (véase la sección: permisos de archivos)

Para visualizar los materiales que haya subido, diríjase a la sección "Yo" en la barra superior de la página y haga click en "Mis materiales" del menú desplegable.

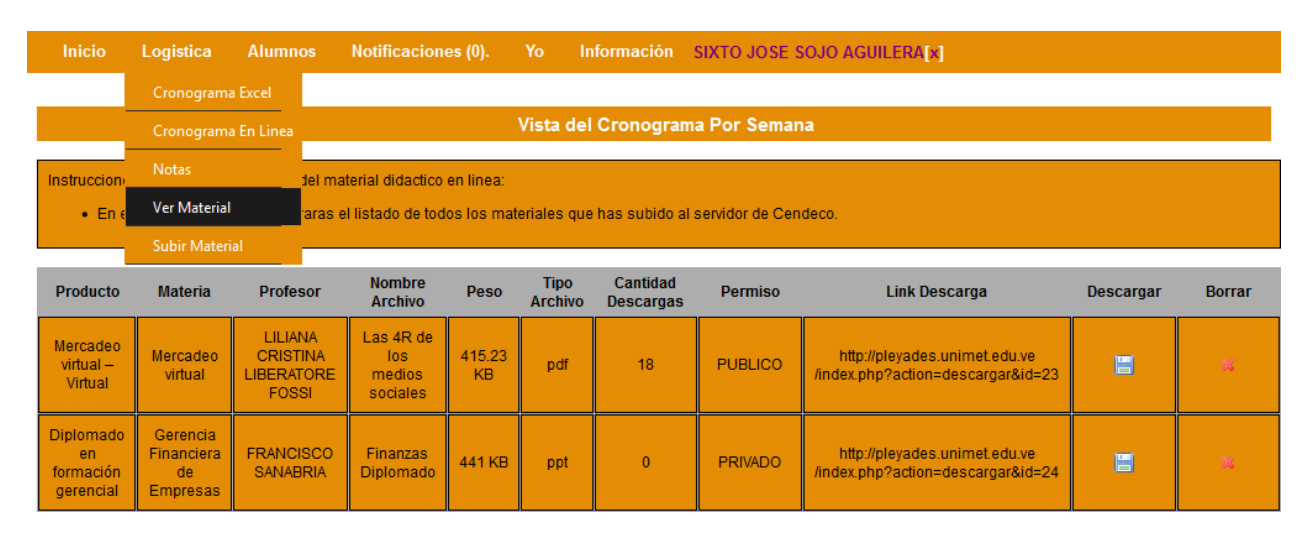

Seguidamente, observará una lista de todos los materiales que haya subido, especificados por producto, materia, nombre del archivo, tamaño del archivo, tipo de archivo, cantidad de descargas, permisos y link de descarga. (La descarga de materiales está condicionada por ciertos permisos, véase a la parte de Subir Material Permisos). En el recuadro azul de la columna "Descargar" puede bajar el archivo a su computadora. Y en la última columna "Borrar" eliminará el material del servidor.

# **Permisos de archivos**

<span id="page-48-0"></span>Cuando desee subir material didáctico al sistema y haya oprimido el botón "Subir Archivo", observará la siguiente ventana:

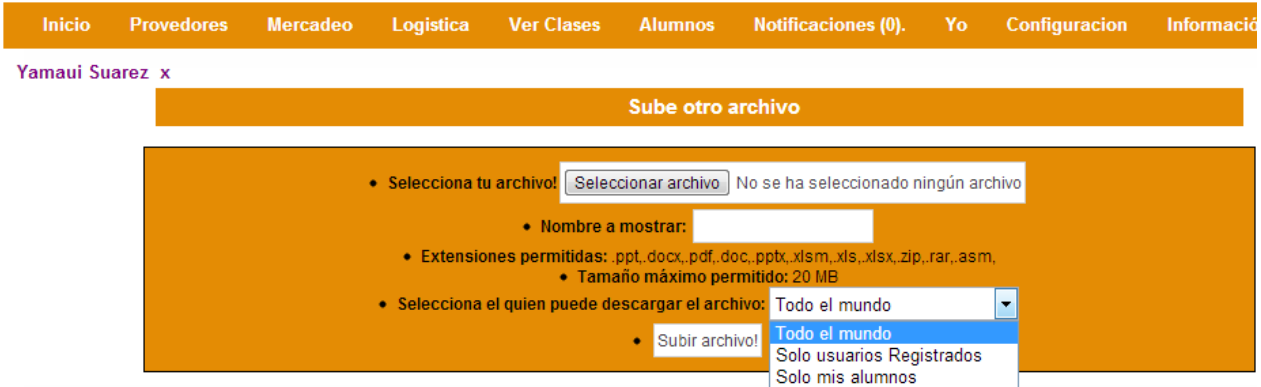

En la sección "Selecciona tu archivo", haga click en el botón Examinar para que se abra una ventana con todos los archivos de su computadora, posteriormente elija el archivo y haga click en "Abrir".

En la sección "Nombre a mostrar", escriba el nombre que desea otorgarle al archivo que va a subir.

En la sección "Selecciona quien puede descargar el archivo", seleccione el permiso que deba tener el archivo:

- Todo el mundo: El archivo será público y podrá ser descargado por toda persona que acceda al link de descarga de dicho archivo.
- Solo usuarios registrados: El archivo podrá ser descargado por todo tipo de usuario registrado en el sistema.
- Solo mis alumnos: El archivo permanecerá privado y podrá ser descargado solamente por los alumnos inscritos en el producto que haya seleccionado anteriormente para subir el archivo.
- $\rightarrow$  El tamaño del archivo no puede sobrepasar de los 20 MB.
- $\rightarrow$  Los tipos de extensiones permitidos en el sistema para la carga de archivos son: .ppt,.docx,.pdf,.doc,.pptx,.xlsm,.xls,.xlsx,.zip,.rar,.asm

Finalmente, haga click en el botón "Subir Archivo" y su archivo será subido al sistema.

 Nota: En caso de que se presente un error al cargar el archivo, notifíquelo al personal de Cendeco.